# MEMBER MODELLER

AGENTS USER GUIDE FOR THE MEMBER CAPITAL MODELLING SOFTWARE

JULY 2020

# DISCLAIMER

Users are required to accept the Terms and Conditions and Privacy Statement, prior to accessing the member modelling software for the first time. Details of this are shown in section 2.

# CONTENTS

| 1    | Introduction                                                                                             | 6        |
|------|----------------------------------------------------------------------------------------------------|----------|
|      | Help and Support                                                                                         | 6        |
|      | Minimum System Requirements                                                                              | 6        |
|      | User Permissions                                                                                         | 6        |
| 1.4  | Navigating around the System                                                                             | 7        |
| 2    | Getting Started                                                                                          | 9        |
| 2.1  | Registering                                                                                              | 9        |
| 2.2  | Logging in                                                                                               | 9        |
| 2.3  | First Logon                                                                                              | 9        |
| 3    | Нотераде                                                                                                 | 10       |
| 3.1  | Manage Modeller Type                                                                                     | 11       |
|      | 3.1.1 Changing the Modeller Type from Proposed Year to Current Year                                      | 11       |
| 3.2  | Latest Member Participation Sets Updated                                                                 | 11       |
|      | Left Hand Navigation                                                                                     | 12       |
|      | 5                                                                                                    |          |
| 4    | Members                                                                                                  | 13       |
| 4.1  | The Members Page                                                                                         | 13       |
|      | 4.1.1 Multi-Members – Users with family groups or multiple corporate members.                            | 13       |
|      | 4.1.2 Member Filter                                                                                      | 13       |
|      | 4.1.3 Calculate ECA                                                                                      | 15       |
|      | 4.1.4 Search                                                                                             | 15       |
|      | 4.1.5 Modelling Inactive Members                                                                         | 16       |
| 4.2  | Scaling                                                                                                  | 16       |
|      | 4.2.1 Single Member Scaling                                                                              | 16       |
|      | 4.2.2 Multiple Member Scaling                                                                            | 20       |
| 4.3  | Model Proposed Conversions                                                                               | 23       |
|      | 4.3.1 Modelling Single Member Proposed Conversions                                                       | 23       |
|      | 4.3.2 Modelling Multiple Member Proposed Conversions                                                     | 27       |
|      | Export Participations                                                                                    | 30       |
| 4.5  | Member Details Page                                                                                      | 31       |
|      | 4.5.1 Active Participation Set                                                                           | 32       |
|      | <ul><li>4.5.2 Creating a New Participation Set</li><li>4.5.3 Deleting a Participation Set</li></ul>      | 32       |
| 4.6  | A.S.S Deleting a Participation Set<br>Member Participation Set Details Page                              | 35<br>36 |
| 4.0  |                                                                                                    | 36       |
|      | <ul><li>4.6.1 Editing Syndicate or MAPA Participations</li><li>4.6.2 Adding New Participations</li></ul> | 30       |
|      | 4.6.3 Deleting Participations                                                                            | 38       |
|      | 4.6.4 Generating the Member Summary from the Results Tab                                                 | 39       |
| 17   | Set Target ECA                                                                                           | 40       |
|      | Dummy Members                                                                                            | 40       |
| 4.0  | 4.8.1 Creating a Dummy Member                                                                            | 43       |
|      | 4.8.2 Importing multiple Dummy Members                                                                   | 44       |
|      | 4.8.3 Editing Dummy Member Back Year Participation Set information                                       | 46       |
|      | 4.8.4 Storing back-year participations for Dummy members                                                 | 47       |
|      | 4.8.5 Change an existing Participation Set to default                                                    | 47       |
| 49   | Manage Group Participations Sets                                                                         | 48       |
|      | 4.9.1 Importing a group participation set                                                                | 48       |
|      | 4.9.2 Exporting a Group Participation Set                                                                | 51       |
| 4.10 | ) Life ECA                                                                                               | 51       |
|      | 4.10.1 Creating a Life ECA – Individual Members                                                          | 52       |
|      |                                                                                                    |          |

4

| 5   | Admin                                                  | 52 |
|-----|--------------------------------------------------------|----|
|     | 5.1.1 Export Participations                            | 53 |
|     | 5.1.2 Link Members                                     | 53 |
|     | 5.1.3 Publish ECA                                      | 54 |
| 6   | Reporting                                              | 55 |
| 7   | MAPAs                                                  | 56 |
| 7.1 | MAPAs Page                                             | 56 |
|     | 7.1.1 Search                                           | 56 |
|     | 7.1.2 Calculating the Notional ECA for the MAPA        | 56 |
|     | 7.1.3 Creating a New Dummy MAPA                        | 57 |
|     | 7.1.4 Exporting MAPAs                                  | 57 |
|     | 7.1.5 Importing MAPAs                                  | 58 |
| 7.2 | MAPA Details Page                                      | 60 |
|     | 7.2.1 Editing the MAPA Constitution                    | 60 |
|     | 7.2.2 Adding a New Participation                       | 61 |
|     | 7.2.3 Deleting Existing Participations                 | 62 |
|     | 7.2.4 Importing the MAPA                               | 63 |
|     | 7.2.5 Reverting the MAPA to the Baseline Constitution  | 64 |
|     | 7.2.6 Generating the MAPA Reports from the Results tab | 64 |
| 7.3 | Dummy MAPAs                                            | 65 |
|     | 7.3.1 Creating a Dummy MAPA                            | 66 |
|     | 7.3.2 Editing a Dummy MAPA                             | 67 |
|     | 7.3.3 Deleting a Dummy MAPA                            | 68 |
| 8   | New Syndicate hub                                      | 69 |
| 8.1 | The Syndicates Page                                    | 69 |
|     | 8.1.1 Syndicate Filter                                 | 69 |
|     | 8.1.2 Search                                           | 70 |

member\_modeller\_user\_guide\_2021\_final

5

# **1 INTRODUCTION**

The purpose of this manual is to provide a guide on how to use the Member Modelling system.

The Member Modelling software can be used to model the effect on member Economic Capital Assessment (ECA) values, by changing member participations on varying syndicates and MAPAs.

## **1.1 Help and Support**

All users are advised to review the Member Modeller user manual and FAQ section on Lloyds.com before directing queries to Lloyds.

All agent queries should be co-ordinated through an Administrator, to improve the efficiency of the support function. If the Administrator is unable to resolve the query, the initial first line of support is the e-mail helpline (Lloyds-MRC-Help@lloyds.com) which will be manned by the MRC team. All Member Modeller queries should be directed to the Lloyd's support line: 0207 327 5333 quoting "Member Modeller".

# **1.2 Minimum System Requirements**

Users are advised to access the software through Internet Explorer 7/8 (and above) or Firefox 3.5.3 (and above). Other portals may be used but have not been tested by Lloyd's and may result in a loss of user functionality or performance.

# **1.3 User Permissions**

The system has six levels of external users:

- Member
- Multi-Member
- Member Agent Admin
- Member Agent
- Managing Agent Admin
- Managing Agent

These different user types have different permissions in what functionality they can access and the reports that they can produce.

# **1.4 Navigating around the System**

The site map in the figure below illustrates the structure of the pages in the system and the functionality that can be invoked from them.

|                                                                                                    | Year Availa | able |             |          |             | Users       |           |          |
|----------------------------------------------------------------------------------------------------|-------------|------|-------------|----------|-------------|-------------|-----------|----------|
|                                                                                                    |             |      |             |          |             |             |           |          |
| Functionality                                                                                           | сү          | PΥ   | MultiMember | Member   | ME          | MA          | ME Admin  | MA Admin |
| Changing between CY and PY Modelling years                                                              | ~           | ~    | ×           | ×        | <b>~</b>    | ×           | ×         | ~        |
| Members                                                                                                 |             |      |             |          |             |             |           |          |
| Single Member - create new participation set, blank, copy or import                                     | ~           | ~    | ~           | ~        | ~           | ~           | ~         | ~        |
| Multiple Member - Manage group participation sets; import, edit, delete, calculate ECA, make all active | ~           | ~    | ~           | ×        | ~           | ~           | ~         | ~        |
| Adding, editing and deleting member on MAPA and/or member on syndicate participations                   | ~           | ~    | <b>~</b>    | ~        | ~           | ~           | ~         | <b>~</b> |
| Calculate single member ECA                                                                             | ~           | ~    | ~           | ~        | •           | ~           | ~         | ~        |
| Calculate ECA for multiple members                                                                      | ~           | ~    | ~           | ×        | ~           | ~           | ~         | ~        |
| Calculate ECA for multiple participation sets for a single member                                       | ~           | ~    | ~           | ~        | •           | ~           | ~         | ~        |
| Calculate ECA for a participation set group for multiple members                                        | ~           | ~    | ~           | ×        | ~           | ~           | ~         | ~        |
| Exporting single or multiple members participations sets                                                | ~           | ~    | ~           | ~        | •           | ~           | ~         | ~        |
| Create, edit delete dummy members                                                                       | ~           | ~    | ×           | ×        | ~           | ~           | ~         | ~        |
| Import back years for dummy members                                                                     | ~           | ~    | ×           | ×        | ×           | ×           | >         | ~        |
| Exporting all participation sets for all members                                                        | ~           | ~    | ×           | ×        | ×           | ×           | ×         | ×        |
| Model proposed single member conversion                                                                 | ~           | ~    | ×           | ~        | ~           | ~           | ~         | <b>~</b> |
| Model proposed multiple member conversion                                                               | ~           | ~    | ×           | ×        | <b>~</b>    | <b>v</b>    | <b>v</b>  | <b>~</b> |
| Capture member life ECA                                                                                 | ~           | ~    | <b>~</b>    | <b>~</b> | ~           | ×           | <b>v</b>  | <b>~</b> |
| Scale single member                                                                                     | ×           | ~    | ×           | <b>~</b> | ~           | <b>v</b>    | ~         | <b>~</b> |
| Scale multiple members                                                                                  | ×           | ~    | ×           | ×        | ~           | ~           | ~         | <b>~</b> |
| Portfolio scaling report                                                                                | ×           | ~    | ×           | <b>~</b> | <b>&gt;</b> | <b>v</b>    | <b>v</b>  | <b>~</b> |
| Single member - set target ECA                                                                          | ×           | ~    | ×           | <b>v</b> | <b>~</b>    | <b>v</b>    | <b>v</b>  | <b>v</b> |
| Syndicates                                                                                              | _           |      |             |          |             |             |           |          |
| View Syndicates                                                                                         | ~           | ~    | <b>~</b>    | <b>~</b> | <b>~</b>    | <b>&gt;</b> | >         | ×        |
| MAPAs                                                                                                   |             |      |             |          |             |             |           |          |
| Create, edit , delete dummy MAPAs                                                                       | *           | >    | ×           | ×        | ×           | ×           | \$        | ×        |
| Create, edit, delete MAPA on syndicate participations                                                   | ~           | •    | ×           | ×        | ×           | ×           | \$        | ×        |
| Restore Lloyd's MAPA on syndicate participations                                                        | ~           | ~    | ×           | ×        | ×           | ×           | \$        | ×        |
| Import MAPA on syndicate participation set                                                              | *           | >    | ×           | ×        | ×           | ×           | \$        | ×        |
| Export MAPA on syndicate participation set                                                              | ~           | >    | ×           | ×        | ×           | ×           | \$        | ×        |
| Calculate notional ECA for MAPAs                                                                        | ~           | ~    | ×           | ×        | ×           | ×           | \$        | ×        |
| Admin                                                                                                   |             |      |             |          |             |             |           |          |
| Setting up and managing users in the system                                                             | ~           | ~    | x           | ×        | ×           | ×           | <b>\$</b> | ~        |
| Publish ECA to Lloyds                                                                                   | ×           | ~    | x           | ×        | ×           | ×           | >         | <b>~</b> |
| Link members to users                                                                                   | ~           | ~    | x           | ×        | ×           | ×           | <b>\$</b> | <b>v</b> |
| Reports                                                                                                 |             |      |             |          |             |             |           |          |
| Member Summary Report                                                                                   | ~           | ~    | ~           | <b>v</b> | ~           | <b>v</b>    | <b>v</b>  | ~        |
| Active Set ECA report                                                                                   | ~           | ~    | ~           | ~        | ٢           | <b>、</b>    | >         | ~        |
| Agent Summary Report                                                                                    | ~           | ~    | ~           | ×        | ~           | ~           | ~         | ~        |
| Member Participation Set Comparison Report                                                              | ~           | ~    | ~           | ~        | ~           | ~           | >         | ~        |
| Proposed Member Conversion Report                                                                       | ~           | ~    | ×           | ~        | ~           | >           | >         | ~        |
| Existing ULBY Conversions Report                                                                        | ~           | ~    | ×           | ~        | ~           | ~           | ~         | ~        |
| Audit History Report                                                                                    | ~           | ~    | ×           | ×        | ×           | ×           | ~         | ~        |
| MAPA Member Participation Report                                                                        | ~           | ~    | ×           | ×        | x           | ×           | ~         | ×        |
| MAPA Syndicate Participation Report                                                                     | ~           | ~    | ×           | ×        | x           | ×           | <b>v</b>  | ×        |
| Life ECA Report                                                                                         | ~           | ~    | ~           | ~        | ~           | ~           | ~         | ~        |
| Syndicate Summary Report                                                                                | ~           | ~    | ~           | ~        | ~           | ~           |           | ~        |
| Syndicate List Report                                                                                   | ~           | ~    | ~           | ~        | ~           | ~           | <b>v</b>  | ~        |
|                                                                                                    |             | ·    |             |          |             |             | _         |          |

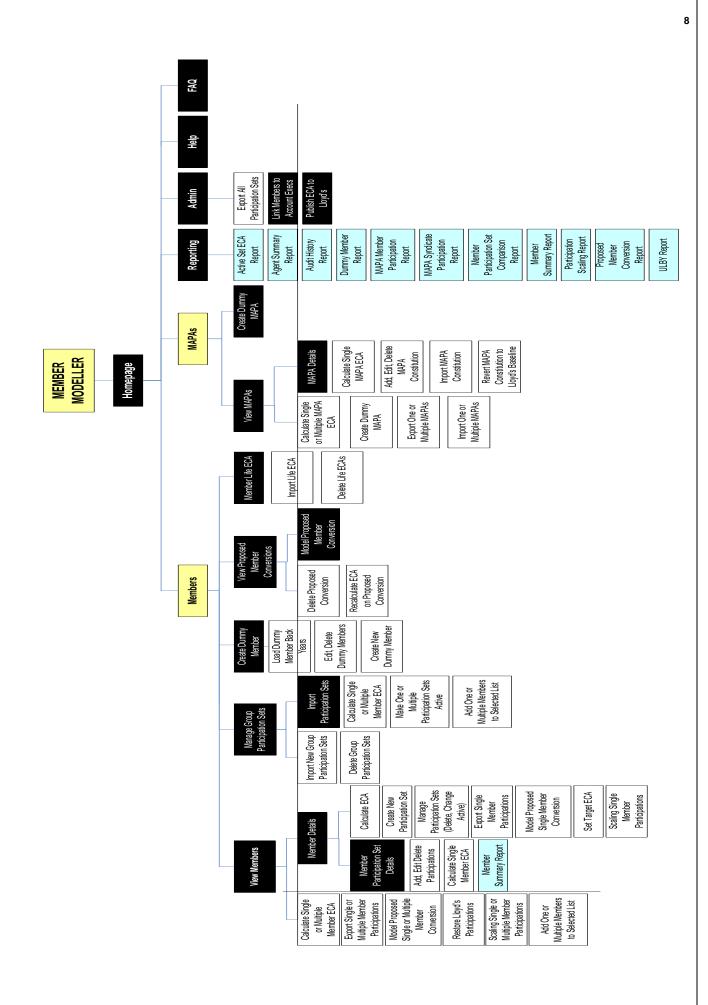

member\_modeller\_user\_guide\_2021\_final

# **2 GETTING STARTED**

Users are advised to add the Member Modeller software to their list of trusted sites in the Internet Options section. This allows exporting and importing of data to be completed without pop-up blockers and delays occurring. From within the site select the following:

"Tools"  $\rightarrow$  "Internet options"  $\rightarrow$  "Security"  $\rightarrow$  "Trusted Sites"  $\rightarrow$  "Sites"  $\rightarrow$  "Add"

# 2.1 Registering

All system users will need a Lloyd's account. To register for a Lloyd's account please complete the application form and submit to the MRC email (<u>Lloyds-MRC-Help@lloyds.com</u>). The application form is located on lloyds.com: <u>http://www.lloyds.com/The-Market/Tools-and-Resources/Tools-E-Services/Member-Modeller</u>

# 2.2 Logging in

Users can log into the Member Modeller system using the email address and password used to register a Lloyd's account.

The system can be accessed directly via the URL <u>https://mcatweb.lloyds.com</u> or through Lloyds.com <u>http://www.lloyds.com/The-Market/Tools-and-Resources/Tools-E-Services/Member-Modeller</u>

Every time a user tries to access the system they will be required to securely log in.

| LLOYD'S |                                                                                                    |                                                                                                    | LOG IN | REGISTER |
|---------|----------------------------------------------------------------------------------------------------|----------------------------------------------------------------------------------------------------|--------|----------|
|         | LOG IN EXISTING USERS Email address                                                                                                    | NEW USERS                                                                                                    |        |          |
|         | Password Remember me on this computer I Remember me on this computer I have forgotten my password Please read our Lloyd's systems access privacy notice to learn more about how we process your personal information | If you are a market participant a Lloyds com<br>account gives you the opportunity to request<br>access to a number of products and tools such<br>as the Risk Locator Tool, Crystal and Market<br>Buildins You can also sign up for emails and<br>newsletters.<br>Please read our Lloyd's systems access privacy<br>notice to learn more about how we process your<br>personal information |        |          |
|         | Log in securely                                                                                                    | Register now                                                                                                    |        |          |

#### Step 1: In the account log in screen enter your email address

#### Step 2: Enter your password

#### Step 3: Click on the 'Log in securely' button

The first time the user logs into the system they will be required to accept the terms and conditions. After this first log on the first page displayed will always be the Homepage.

# 2.3 First Logon

On the first logon to the system users will be required to accept the Member Modeller systems terms and conditions. A full copy of the Member Modeller Terms and Conditions & Privacy Statement are also available on Lloyds.com <a href="http://www.lloyds.com/The-Market/Tools-and-Resources/Tools-E-Services/Member-Modeller">http://www.lloyds.com/The-Market/Tools-and-Resources/Tools-E-Services/Member-Modeller</a>

| LLOYD'S | LLOYD'S ACCOUNT                                                                                                    | LOGOUT   MY ACCOUNT                     |
|---------|----------------------------------------------------------------------------------------------------|-----------------------------------------|
|         | Terms and conditions<br>Please read and accept the terms and conditions if you wish to continue.                                                                                                    |                                         |
|         | Terms and conditions                                                                                                    |                                         |
|         | INTERMER MODELLER SYSTEM USER TERMS AND CONDITIONS INFORTANT THESE TERMS AND CONDITIONS (TEMUS) APPLY TO THE HERBER MODELLER SYSTEM (THE SYSTEM), AVAILABLE OUT HELO/DS WEBER (WWW leyds com), YOU WILL BE ASKED TO RAD AND ACCEPT THESE TERMS BEFORE ACCESSION THE SYSTEM THESE TERMS AND CONDITIONS  I. Definitions and Interpretation I. In here Terms:  Applicable Regulations: means al applicable bigation, here, regulations, noise, codes of grade with which is The User mark components' Applicable, Regulations, means al applicable bigation, here, regulations, noise, firms' means a Ling's Managing Apert of Henneys' Appet that has been given permission (FULUPA) User State and the Bigation  Within House means and applicable bigations.   Henneys a Ling's Managing Apert of Henneys' Appet that has been given permission (FULUPA) big access and due the Bigation |                                         |
|         | • I accept the terms and conditions Continue                                                                                                    |                                         |
|         |                                                                                                    | Privacy & Security   Terms & Conditions |

Step 1: To accept the terms and conditions click the 'I accept the terms and conditions' checkbox

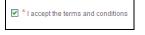

Step 2: Click the 'Continue' button

The Homepage will be loaded.

# **3 HOMEPAGE**

The Homepage is the first page displayed upon successful logon to the system. This is where the Lloyd's MRC team will communicate notifications and updates to the system.

|                    | LLOYD'S                                              | MEMBER MODELLER                                                                                                    | Logon Details            |
|--------------------|------------------------------------------------------|----------------------------------------------------------------------------------------------------|--------------------------|
| eadcrumbs          | Home                                                 | Modeller: PY                                                                                                    |                          |
| Left hand Analysis | Members View Members Manage Group Participation Sets |                                                                                                    | Selected Modelle<br>type |
|                    | View Scaling Results<br>Dummy Members                | 22/04/2020                                                                                                    | - MRC                    |
|                    | View Proposed<br>Member Conversion                   | The Member Modeller has been updated to include Syndicate 2019                                                                           | communication            |
|                    | Syndicates                                           | 07/04/2020                                                                                                    |                          |
|                    | View Syndicates                                      | The Member Modeller has now been updated to reflect mid-year Coming into                                                                 |                          |
|                    | Reports<br>Admin                                     | Line / Release Test ECA requirements. The ECA has been recalculated at 31/3/20 exchange rates to be consistent with FAL valuation basis. |                          |
|                    | Help                                                 |                                                                                                    |                          |
|                    | FAQ                                                  | 13/01/2020<br>Member Modeller has been updated for No1 Stamp Participations (Capacity still held at pre-November CiL<br>levels)          |                          |
|                    |                                                      |                                                                                                    |                          |
|                    |                                                      | Modeller Type<br>Select Modeller Type: Proposed Year V Go                                                                                |                          |
|                    |                                                      | Select modeller Type: [http://www.intearly.com                                                                                           |                          |
|                    |                                                      | Latest Member Participation Sets Updated                                                                                                 |                          |
|                    |                                                      | Member Number Verticipation Set Name Record Date                                                                                         |                          |
|                    |                                                      |                                                                                                    |                          |
| Mo                 | deller Type                                          | Last participations<br>worked on (up to 5)                                                                                               |                          |

# 3.1 Manage Modeller Type

Available to: Member, ME Admin, ME, MA Admin, MA

There are two modeller types; Proposed Year and Current Year. The Proposed Year modeller type is used to model member capital requirements for the coming year. The Current Year modeller is used for modelling pre-emptions and mid-year start-ups.

The Modeller Type will default to the last modeller type accessed by each individual user.

Lloyd's MRC can lock modeller types. If a modeller type is locked, red explanatory text will be displayed underneath the modeller type when it is selected as well as displaying next to the Modeller type (see 3.1.1) in red text.

| MEMBER MODE                       | LLER                    | monazza salar@lioyds.com (MRC Administrator)   Log out |
|-----------------------------------|-------------------------|--------------------------------------------------------|
|                                   |                         | Modeller: PY System + Model Locked                     |
|                                   | The Deal                |                                                        |
| 22/04/2020<br>The Member Modeller | has been updated to inc | clude Syndicate 2019                                   |

# 3.1.1 Changing the Modeller Type from Proposed Year to Current Year Step 1: On the Homepage in the 'Select Modeller Type' dropdown select 'Current Year'

The Current Year will be highlighted and once selected it will be displayed in the Select Modeller Type field.

| Modeller Type         |                                |
|-----------------------|--------------------------------|
| Select Modeller Type: | Proposed Year 👻 Go             |
|                       | Propessed Year<br>Current Year |
| Latest Member Pa      | rticipation Sets Updated       |
| Member Number         | Member Name                    |

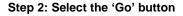

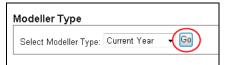

After clicking 'Go' the Modeller Type in the top right-hand corner of the page will be changed to "Modeller: CY". This is displayed in the title bar on all pages in the system to show the user which modeller type they are in.

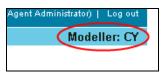

# 3.2 Latest Member Participation Sets Updated

The five last participation sets created / updated by the user logged into the system will be displayed in the 'Latest Member Participation Sets Updated' table at the bottom of the Homepage.

| Member Number | Member Name    | Participation Set Name   | Record Date |
|---------------|----------------|--------------------------|-------------|
| D2            | Dummy Member 2 | Test Participation Set 3 | 15/06/2010  |
| D3            | Dummy Member 3 | Test Participation Set 3 | 15/06/2010  |
| D4            | Dummy Member 4 | Test Participation Set   | 15/06/2010  |
| D4            | Dummy Member 4 | Test P-Set               | 15/06/2010  |
| D1            | Dummy Member 1 | Test Participation Set 1 | 15/06/2010  |

These participation sets can be used as a shortcut to return to the particular member or participation set. Click on a Member Number or Name to be taken to the Member Details page for the member or click on the Participation Set Name to be taken to the Member Participation Set Details Page for the member's selected participation set.

# 3.3 Left Hand Navigation

The left-hand navigation is used to access all system functionality.

| Home                               |   |
|------------------------------------|---|
| Members                            |   |
| View Members                       |   |
| Manage Group<br>Participation Sets |   |
| View Scaling Results               | ; |
| Dummy Members                      |   |
| View Proposed<br>Member Conversion |   |
| Syndicates                         |   |
| View Syndicates                    |   |
| Reports                            |   |
| Admin                              |   |
| Help                               |   |
| FAQ                                |   |

- View Members this link loads the Members page which displays all members that the user's organisation manages. Through this page users can model and manage their members. This now includes the option to also model Life Members.
- Manage Group Participation Sets this link loads the Manage Group Participation Sets page where multiple member participation set imports can be run and existing group member imports can be managed
- View Scaling Results
- **Dummy Members** this link loads the Dummy Members page which is where users can create new dummy members and manage existing members
- View Proposed Member Conversion this link loads the Proposed Member Conversion page. This is where users can view proposed single and multiple member conversions that have been modelled by users within their organisation. Note proposed conversions cannot be created from this page.
- NEW View Syndicates For agents and members, the syndicate hub will display syndicate capacity and ECA amounts for syndicates they currently underwrite. It will allow users to download a 'Syndicate Summary Report' (PDF & XLSX) that will display the YOA breakdown and diversification of the selected syndicate. The 'Syndicate List' report displays a list of applicable syndicates that a user has access to.
- View MAPAs this page loads the MAPAs page which displays all MAPAs that the user's organisation manages. Through this page the user can model and manage their MAPAs
- **Dummy MAPAs** this link loads the Dummy MAPAs page which is where users can create new dummy MAPAs and manage existing
- Reports this link loads the Reports page where users can run a selection of reports from in Excel or PDF format
- Admin this link loads the Admin page where users can perform administrative functionality such as linking
  members to other users in their organisation, exporting participations for all members and publishing ECAs to Lloyd's
- $\ensuremath{\text{Help}}$  this link loads the Member Modellers Help page on Lloyds.com
- FAQ this link loads the Member Modellers frequently asked questions page on Lloyds.com

# **4 MEMBERS**

To access the Members page, click on the 'View Members' link on the left-hand navigation

# 4.1 The Members Page

The Members page displays all members that the organisation of the user logged in has permission to view. The members displayed on the page will default to 'All Members'.

| LLOYD'S                            | MEM           | BER            | MO            | DELLE             | R                |                  |              | monazza sa   | alar@illoyds.com | (MRC Admin   | istrator)   Log out |                                |
|------------------------------------|---------------|----------------|---------------|-------------------|------------------|------------------|--------------|--------------|------------------|--------------|---------------------|--------------------------------|
| Home > Member List                 |               |                |               |                   |                  |                  |              |              |                  |              | Modeller: PY        |                                |
| Members                            | MEMB          | ERS            |               |                   |                  |                  |              |              |                  |              |                     | Search                         |
| View Members                       |               |                | applying p    | rimary or seconda | ry functionality | . Search for a n | nember by fu | er partia    | I member na      | me or code   | ; searches          |                                |
| Manage Group<br>Participation Sets | are applied w | ithin the cur  | rrent filter. |                   |                  |                  |              |              |                  |              |                     | Members filter                 |
| View Scaling Results               | Member Na     | ame            |               |                   | earch            |                  |              |              | Δ                | JI Member    |                     | Members Inter                  |
| Dummy Members                      | memberru      |                |               | Active            | curch            |                  |              |              | 6                | Final        | Final               |                                |
| View Proposed<br>Member Conversion | Code •        | Member<br>Name | • Туре        |                   | ● Valid ●        | OPL(£) ♥         | ECA(£) ¢     | ECA<br>(%) ¢ | Final<br>ECA(£)  | ECA ¢<br>(%) | Life ¢<br>ECA(£)    |                                |
|                                    |               |                | Active        | Lloyd's Partici   |                  | 3,500,000        | 2,537,500    | 72.5         | 2,537,500        | 72.5         |                     | Link to Member Participation   |
| View MAPAs                         |               |                | Active        | Lloyd's Partici   | -                | 579,255          | 293,683      | 50.7         | 293,683          | 50.7         |                     | Set Details page               |
| Dummy MAPAs                        |               | -              | Active        | Lloyd's Partici.  |                  | 1,567,865        | 689,861      | 44.0         | 689,861          | 44.0         |                     |                                |
|                                    |               |                | Active        | Lloyd's Partici   |                  | 2,119,138        | 1,015,068    | 47.9         | 1,015,068        | 47.9         | 26,306              |                                |
| Syndicates                         |               |                | Active        | Lloyd's Partici   |                  | 2,371,713        | 1,221,433    | 51.5         | 1,221,433        | 51.5         |                     |                                |
| View Syndicates                    |               |                | Active        | Lloyd's Partici   |                  | 751,836          | 325,545      | 43.3         | 325,545          | 43.3         |                     | —— Link to Member Details page |
| Reports                            |               |                | Active        | Lloyd's Partici   |                  | 1,255,710        | 822,491      | 65.5         | 822,491          | 65.5         |                     |                                |
| Admin                              |               |                | Active        | Lloyd's Partici   |                  | 600,000          | 470,400      | 78.4         | 470,400          | 78.4         | 24,427              |                                |
| Help                               |               |                | Active        | Lloyd's Partici   |                  | 637,449          | 285,578      | 44.8         | 285,578          | 44.8         |                     |                                |
| FAQ                                |               |                | Active        | Lloyd's Partici   |                  | 726,609          | 327,701      | 45.1         | 327,701          | 45.1         |                     |                                |
|                                    |               |                | Active        | Lloyd's Partici   |                  | 1,000,000        | 468,000      | 46.8         | 468,000          | 46.8         |                     |                                |
|                                    |               |                | Active        | Lloyd's Partici   |                  | 1,000,000        | 437,000      | 43.7         | 437,000          | 43.7         |                     |                                |
|                                    |               |                | Active        | Lloyd's Partici   |                  | 617,218          | 276,514      | 44.8         | 276,514          | 44.8         | · ~                 |                                |
| 1                                  |               |                | 1.4           |                   |                  | 0.001.000        |              |              | 631.516          | 10.3         |                     | Actions dropdown               |
|                                    | Add Selected  | 1              | All 0-9 A E   | CDEFGHI           | JKLMNO           | PQRSTUN          | w x y z      |              |                  |              | /                   |                                |
| eckbox to select /<br>nber(S)      | Calculate EC  | A              | Alph          | anumeric          |                  |                  |              | 4            | Select an act    | ion          | ✓ Go                |                                |

Up to 20 members are displayed in the members table at any given time; these can be viewed by using the vertical scroll bar. Other pages of members can be viewed using the new alphanumeric search option.

#### 4.1.1 Multi-Members - Users with family groups or multiple corporate members.

Available to: ME Admin, ME, MA Admin, MA

This functionality allows one member to login to view multiple member participation sets (Lloyds sets only). This requires a change to the access list/database therefore you need to request this functionality via the helpdesk Lloyds-MRC-Help email. Note: Upon setup the user experience will be different to that of a normal member login and some restrictions apply – see page 6.

# 4.1.2 Member Filter

Available to: ME Admin, ME, MA Admin, MA

The Member Filter defaults to display members that have been linked to the user logged in. If the user has no linked members, the table will display All Members. Other filter options include; Active Members, Inactive Members, All Members, Dummy Members and Selected Members. The filter option will persist throughout the session until this is changed by the user.

# 4.1.2.1 Selecting and Applying a Filter Step 1: Click on the Member Filter dropdown

The member filter dropdown will display all filter options.

#### Step 2: Click on a filter option

Clicking on a filter option will automatically apply the filter to the member results displayed in the table. Any searches performed will be performed within the Member Filter applied.

#### 4.1.2.2 The Selected Members List

Available to: ME Admin, ME, MA Admin, MA

The selected members list is unique to the user logged in. It is a group of members that have been added into this filter by the user and can be used for example as a group of multiple members to perform a bulk scaling on or bulk ECA calculation.

# 4.1.2.3 Adding Members to the Selected Member List

#### Step 1: Select members to add by checking one or multiple member checkboxes.

To improve ease of use, it is also now possible to select multiple checkboxes using the 'shift' key.

| View Members                       |     |          | r(s) prior to applyi<br>hin the current filt |       | or secondary                   |
|------------------------------------|-----|----------|----------------------------------------------|-------|--------------------------------|
| Manage Group<br>Participation Sets | Co  |          |                                              |       | ×S                             |
| View Scaling Results               |     |          |                                              |       |                                |
| Dummy Members                      |     | Code ¢   | Member<br>Name                               | Type  | Active<br>Participation<br>Set |
| View Proposed<br>Member Conversion |     | D1       | Test Me                                      | Dummy | Participation                  |
| MAPAs                              |     | D10      | Test Me                                      | Dummy | Participation                  |
| View MAPAs                         |     | D2       | Test Me                                      | Dummy | Participation                  |
| Dummy MAPAs                        |     | D3       | Test Me                                      | Dummy | Participation                  |
| Reports                            |     | D4       | Test Me                                      | Dummy | Participation                  |
| Admin                              |     | D5       | Test Me                                      | Dummy | Participation                  |
| Help                               |     | D6       | Test Me                                      | Dummy | Participation                  |
| FAQ                                | Add | Selected | TestMe                                       | D     | Destinianting                  |

#### Step 2: Select the 'Add Selected' button

|               | 🗹 D3      | lest Me | Dummy Partici |
|---------------|-----------|---------|---------------|
| Reports       | D4        | Test Me | Dummy Partici |
| Admin<br>Help | D5        | Test Me | Dummy Partici |
| FAQ           | D6        | Test Me | Dummy Partic  |
|               |           | Teet Me | Dummer Datis  |
|               | Add Selec | ted     |               |
|               | <u> </u>  |         |               |

Selecting the 'Add Selected' button will add the selected members to the 'Selected Members' filter. A notification message will be displayed on screen confirming that the members were successfully added to the Selected Members filter. Selections will persist across paging so the system will remember the check boxes on different pages before 'Add Selected' is pressed.

#### Step 3: Click on 'Selected Members' in the Members Filter

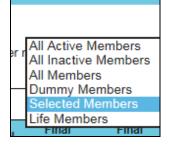

The 'Selected Members' filter will be applied to the members table and only the selected members will be displayed. These members can then all be selected to be included in a multiple member calculation.

# 4.1.3 Calculate ECA

Available to: ME Admin, ME, MA Admin, MA

On the Members page the ECA can be calculated for one or multiple members who do not already have the ECA for their active participation set displayed.

Step 1: Click the check box for one or multiple members

Step 2: Click the 'Calculate ECA' button

# Step 3: Click the 'Ok' button

| Window | s Internet Explorer 🛛 🔀                                               |
|--------|-----------------------------------------------------------------------|
| ?      | Are you sure you want to perform a bulk calculate on all the members? |
|        | OK Cancel                                                             |

The status '*Calculating*' will be displayed against each of the selected members; their ECA results will be returned and displayed as they are calculated.

| Members View Members               | MEMB<br>Select memb |                | pplying primary | / or secondary fun             | ctionality. S | earch for a  | a member   | by full or   | partial memb                  | er name or co                 | ode; searc     |
|------------------------------------|---------------------|----------------|-----------------|--------------------------------|---------------|--------------|------------|--------------|-------------------------------|-------------------------------|----------------|
| Manage Group<br>Participation Sets | are applied wi      | thin the curre | nt filter.      |                                |               |              |            |              |                               |                               |                |
| View Scaling Results               | Code                |                | v               | × Sear                         | ch            |              |            |              | [                             | Dummy Mem                     | bers 🗸         |
| Dummy Members                      |                     |                |                 |                                |               |              |            |              |                               |                               |                |
| View Proposed<br>Member Conversion | 🗖 Code 🕈            | Member<br>Name | Type            | Active<br>Participation<br>Set | Valid         | OPL<br>(£) ≎ | ECA<br>(£) | ECA<br>(%) ≎ | Final<br>ECA(£) <sup>\$</sup> | Final<br>ECA(%) <sup>\$</sup> | Life<br>ECA(£) |
| ∃ MAPAs                            | 005                 | Test Me        | Dummy           | Back yr import                 |               | 600,000      | 273,000    | 45.5         | 273,000                       | 45.5                          |                |
| View MAPAs                         | ☑ D1                | Test Me        | Dummy           | Lloyd's Partici                |               | -            |            | -            | Calculating                   |                               |                |
| Dummy MAPAs                        | ☑ D2                | Test Me        | Dummy           | Lloyd's Partici                |               |              |            | -            | Calculating                   | -                             |                |
| Reports                            | 🗹 D3                | Test Me        | Dummy           | Lloyd's Partici                |               |              | -          |              | Calculating                   |                               |                |
| Admin                              | ☑ D4                | Test Me        | Dummy           | Lloyd's Partici                |               |              |            | -            | Calculating                   | -                             |                |
| Help                               |                     |                |                 |                                |               |              |            |              |                               |                               |                |

#### 4.1.4 Search

Available to: ME Admin, ME, MA Admin, MA

The members table can be searched by Member Code, Member Name, Member Type, Active Participation Set Name or Valid. The members table will be searched within the Members Filter applied. For example if the 'Linked Members' filter is applied a member code search will only be performed within the linked members.

Note: To search by Valid enter 'Yes' or 'No' in the search box. 'No' will return a list of members with invalid participation sets.

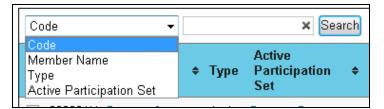

Step 1: In the Search dropdown select 'Member Name'

#### Step 2: In the search field enter a letter or partial name

Note: Wildcard searches can be performed.

#### Step 3: Click the 'Search' button

All member results matching the search criteria will be returned and displayed in the members table.

#### Step 4: To clear the search results click on the 'X' in the search field

| Member Name | Search |
|-------------|--------|
| Momhor      | Active |

The search results will be cleared and all members that fall under the current member filter will be displayed.

# 4.1.5 Modelling Inactive Members

The system has been enhanced to allow, on request, the modelling of inactive members, i.e. those not underwriting in the proposed year. This has been introduced to assist with the management of member conversions and consolidations. The use of this new functionality is administered by Lloyd's. Prior notice must be made to Lloyd's who can allow inactive members to be available to agents.

Please contact MRC (mailto:Lloyds-MRC-Help@lloyds.com) for further assistance.

Once the member has been made modellable it can then be selected in the usual way from the view members screen.

#### 4.2 Scaling

The scaling functionality can be used to apply a percentage to one or multiple members modelling year participations. There are two scaling options; 0-125% which scales at 5% increments or up to five user entered scaling percentages.

The 100% scaling equals the member's current position therefore to scale a member's participation set by 5% 105% must be entered. To reduce a members' participation set by 10%, 90% must be entered.

Note: this function is unavailable to Life ECAs.

# 4.2.1 Single Member Scaling

Available to: Member, ME Admin, ME, MA Admin, MA Note: unavailable to Multi-Members

#### Step 1: Click on the checkbox next to the member and their participation set to scale

A single member can be scaled from the Members page or from a selected member's Member Details page. If a member is scaled from the Members page the scaling will be done on their active participation set. From the Member Details page any of the member's sets can be scaled. To select the member and their participation set click on the checkbox to the left of the member

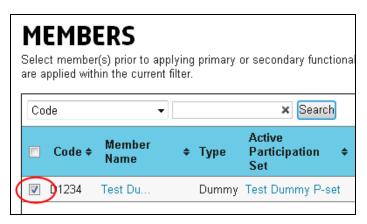

Step 2: Click on the 'Scale Participations' option in the actions dropdown on the bottom right of the page

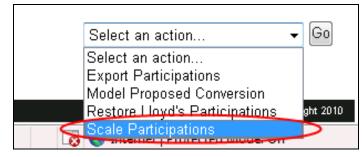

#### Step 3: Click the 'Go' button

The Scaling Member Participations page will be loaded.

#### Step 4: Select the scaling option

|                                                                                                    | LLOYD'S                                                                        | MEMBER MODE                                                                                         | LLER             |               |                                            |                |                                                                |
|----------------------------------------------------------------------------------------------------|--------------------------------------------------------------------------------|----------------------------------------------------------------------------------------------------|------------------|---------------|--------------------------------------------|----------------|----------------------------------------------------------------|
|                                                                                                    |                                                                                |                                                                                                    |                  | Hoyds         | admin@csu-lloyds.com (MRC Administrator, N | IRC)   Log out |                                                                |
|                                                                                                    | Home > Members > Sca                                                           | aling Member Participations                                                                         |                  |               | M                                          | todeller: PY   |                                                                |
| Scaling<br>Parameters Tab                                                                                | Members<br>View Members<br>Manage Group<br>Participation Sets<br>Dummy Members | SCALING MEMBER PA<br>Select scaling interval preference and app<br>scaling factor in selected range |                  |               | ng all participations in active set by e   | Er             | esults Tab (Only<br>nabled Once Scaling<br>as been Calculated) |
| 0-125% Scaling at<br>5% Increments                                                                       | View Proposed                                                                  | Scaling Parameters Results Particapation Scaling Options:                                           | Members to be Sc | aled:         |                                            |                |                                                                |
|                                                                                                    |                                                                                | Full Range 0 - 125%                                                                                 | Member Code      | Member Name   | Participation Set                          |                | t of all Members<br>lected for Scaling                         |
| Up to Five User<br>Entered Scaling -<br>Percentages<br>(Fields Enabled<br>Once Radio<br>Button Selected) | E MAPAs<br>View MAPAs<br>Dummy MAPAs<br>Reports<br>Admin<br>Help<br>FAQ        | 250<br>500                                                                                          | D1               | Test Member 1 | Test Participation Sets                    |                |                                                                |
| 'Calculate'<br>Button to Run –<br>Scaling                                                                |                                                                                | Calculate                                                                                           | e                |               |                                            | •              |                                                                |

There are two scaling options. The 0-125% scaling which is run at 5% increments or up to five user entered scaling percentages.

Click the radio button for one of the options. If selecting the user entered scaling percentages the five fields will be enabled – a minimum of one scaling percentage and a maximum of five can be entered in the fields. Note: Running the 5 user entered scaling percentages will be much quicker than running the 0-125% option.

#### Step 5: Click the 'Calculate' button

The user will be navigated to the Results tab. A progress spinner will be displayed and the results returned once they have completed calculating. Note: The value displayed on screen represents the Pure ECA before the application of the prevailing minimum. The reported figures via the results tab and the reports section display the Final ECA value (with minimum applied).

| Members                            | SCALING MEMBER PARTICIPATIONS                                                                                                    |
|------------------------------------|----------------------------------------------------------------------------------------------------|
| View Members                       | Select scaling interval preference and apply to chosen members. ECA is calculated after scaling all participations in active set by each                                                  |
| Manage Group<br>Participation Sets | scaling factor in selected range. Where a scaling factor is greyed-out and cannot be selected, please hover over the ECA figure for a reason<br>why the scaling factor cannot be applied. |
| Dummy Members                      |                                                                                                    |
| View Proposed<br>Member Conversion | Scaling Parameters    Results                                                                                                    |
| B MAPAs                            |                                                                                                    |
| View MAPAs                         |                                                                                                    |
| Dummy MAPAs                        |                                                                                                    |
| Reports                            | 2                                                                                                    |
| Admin                              | Calculating                                                                                                    |
| Help                               | Close                                                                                                    |
| FAQ                                |                                                                                                    |
|                                    |                                                                                                    |
|                                    | Apply Selected Scalings Remove Selections (Scaling Report (PDF)) Scaling Report (MS Excel) Key: Cannot be applied                                                                         |

Once the scaling results have been calculated and returned:

| Se Members<br>View Members<br>Manage Group<br>Participation Sets<br>Dummy Members<br>View Proposed | Select scaling interval | ed range. Where a scaling<br>cannot be applied. | CIPATIONS<br>osen members. ECA is calculated after scaling all participations in active set by each<br>factor is greyed-out and cannot be selected, please hover over the ECA figure for a reason |
|----------------------------------------------------------------------------------------------------|-------------------------|-------------------------------------------------|----------------------------------------------------------------------------------------------------|
| Member Conversion                                                                                  | Member Code             | Member Name<br>Test Member 1                    | 0% 5% 10% 15% 20% 25% 30% 35%<br>0 54 0 109 0 163 0 218 0 272 0 326 0 381 0                                                                                                    |
| B MAPAs                                                                                            |                         |                                                 |                                                                                                    |
| View MAPAs                                                                                         |                         |                                                 |                                                                                                    |
| Dummy MAPAs<br>Reports<br>Admin<br>Help<br>FAQ                                                     |                         |                                                 |                                                                                                    |
|                                                                                                    | Apply Selected Scal     | ings Remove Selections                          | Scaling Report (PDF) (Scaling Report (MS Excel))<br>Key: Cannot be applied                                                                                                    |

Note: Once the Scaling page is navigated away from, the user cannot return to the results. The results are not saved.

## Step 6: Generating the Scaling report by clicking on one of the 'Scaling Report' buttons

The scaling report can be produced in either Excel or PDF format.

| Apply Selected Scalings Remove Selections Sc | aling Report (PDF) Scaling Report (MS Excel) |
|----------------------------------------------|----------------------------------------------|
|                                              |                                              |
|                                              |                                              |

Step 7: To select a scaling percentage to apply to the member's participation set check the radio button to the right of the ECA result

| Scaling Parameter | rs Results                   |                                                                                                  |
|-------------------|------------------------------|--------------------------------------------------------------------------------------------------|
| Member Code<br>D1 | Member Name<br>Test Member 1 | □ 100% □ 105% □ 110% □ 115% □ 120% □ 125% □<br>○ 1,088 ○ 1,142 ○ 1,196 ④ 1,251 ○ 1,305 ○ 1,359 ○ |
|                   |                              |                                                                                                  |

A scaling percentage cannot be selected and applied if the member's set being scaled is the Lloyd's Participation Set; if another user has edited the members set whilst it is being scaled thus invalidating the calculation; or if the scaled participations exceed the syndicate or MAPA capacity. If sets cannot be scaled the results will be greyed out.

| Scaling Parameters | s Results     |                          |               |
|--------------------|---------------|--------------------------|---------------|
| Member Code        | Member Name   | <b>125%</b> □            | <b>8,999%</b> |
| D1                 | Test Member 1 | 10,502,873 ○ <b>&lt;</b> |               |

Step 8: To apply the selected scaling percentage click the 'Apply Selected Scalings' button

|   | Apply Selected Scalings Remove Selections Scaling Report (PDF) Scaling Report (MS Excel) |
|---|------------------------------------------------------------------------------------------|
|   | Apply Selected Scaling Report (PDF) Scaling Report (PDF)                                 |
|   |                                                                                          |
| L |                                                                                          |
|   |                                                                                          |

A window will be displayed requesting confirmation of action.

#### Step 9: Click on the 'OK' button

| Window | s Internet Explorer 🛛 🔀                               |
|--------|-------------------------------------------------------|
| ?      | Are you sure you want to apply the selected scalings? |
|        | OK Cancel                                             |

A notification will be displayed on screen that the member's participation set has been successfully scaled. The ECA results for the scaled set will have been cleared and will require re-calculation.

# 4.2.2 Multiple Member Scaling

Available to: ME Admin, ME, MA Admin, MA

## Step 1: Select multiple members to scale on the Members page

| Dummy Members                      | Co | de     | ~              |   |       | × Search                         |       |              |              |              | Du                | mmy Mem               | bers 🗸           |
|------------------------------------|----|--------|----------------|---|-------|----------------------------------|-------|--------------|--------------|--------------|-------------------|-----------------------|------------------|
| View Proposed<br>Member Conversion |    | Code ¢ | Member<br>Name | ¢ | Туре  | Active<br>Participation +<br>Set | Valid | OPL<br>(£) ≎ | ECA<br>(£) ≎ | ECA<br>(%) ¢ | Final<br>ECA(£) ◆ | Final<br>ECA ≎<br>(%) | Life<br>ECA(£) ¢ |
| B MAPAs<br>View MAPAs              |    | D1     | Test Me        |   | Dummy | Participation Sets               |       | 1,158,550    | 483,116      | 41.7         | 483,116           | 41.7                  | -                |
|                                    |    | D10    | Test Me        |   | Dummy | Participation Sets               |       | 382,019      | 196,740      | 51.5         | 196,740           | 51.5                  |                  |
|                                    |    | D2     | Test Me        |   | Dummy | Participation Sets               |       | 581,173      | 257,460      | 44.3         | 257,460           | 44.3                  | -                |
| Dummy MAPAs                        |    | D3     | Test Me        |   | Dummy | Participation Sets               |       | 1,284,884    | 621,884      | 48.4         | 621,884           | 48.4                  | -                |
| Reports                            |    | D4     | Test Me        |   | Dummy | Participation Sets               |       | 1,485,813    | 634,443      | 42.7         | 634,443           | 42.7                  | -                |
| Admin<br>Help                      |    | D5     | Test Me        |   | Dummy | Participation Sets               |       | 777,239      | 370,744      | 47.7         | 370,744           | 47.7                  | -                |
| FAQ                                |    | D6     | Test Me        |   | Dummy | Participation Sets               |       | 1,174,945    | 492,302      | 41.9         | 492,302           | 41.9                  | -                |
|                                    | V  | 07     | T              |   | D     | Destiniantine Care               |       | 404.400      | 010.010      | 22.7         | 72.040            | 10.0                  |                  |

# Step 2: Click on the 'Scale Participations' option in the actions dropdown on the bottom right of the page

| Participation Sets<br>Dummy Members | Code          | ~       |        | × Search           |       |              |              |              | Du                | mmy Memi              | bers 🗸                      |
|-------------------------------------|---------------|---------|--------|--------------------|-------|--------------|--------------|--------------|-------------------|-----------------------|-----------------------------|
| View Proposed<br>Member Conversion  | Code ¢        | Nember  | • Туре | Active             | Valid | OPL<br>(£) ¢ | ECA<br>(£) ♥ | ECA<br>(%) ¢ | Final<br>ECA(£) ¢ | Final<br>ECA ¢<br>(%) | Life<br>ECA(£) <sup>¢</sup> |
|                                     | ✓ D1          | Test Me | Dummy  | Participation Sets |       | 1,158,550    | 483,116      | 41.7         | 483,116           | 41.7                  |                             |
| MAPAs                               | D10           | Test Me | Dummy  | Participation Sets |       | 382,019      | 196,740      | 51.5         | 196,740           | 51.5                  |                             |
| View MAPAs                          | ✓ D2          | Test Me | Dummy  | Participation Sets |       | 581,173      | 257,460      | 44.3         | 257,460           | 44.3                  | -                           |
| Dummy MAPAs                         | ✓ D3          | Test Me | Dummy  | Participation Sets |       | 1,284,884    | 621,884      | 48.4         | 621,884           | 48.4                  | -                           |
| Reports                             | ✓ D4          | Test Me | Dummy  | Participation Sets |       | 1,485,813    | 634,443      | 42.7         | 634,443           | 42.7                  | -                           |
| Admin<br>Help                       | D5            | Test Me | Dummy  | Participation Sets |       | 777,239      | 370,744      | 47.7         | 370,744           | 47.7                  |                             |
| FAQ                                 | ☑ D6          | Test Me | Dummy  | Participation Sets |       | 1,174,945    | 492,302      | 41.9         | 492,302           | 41.9                  | -                           |
|                                     | C 07          | TextMa  | D      | Destinization Colo |       | 404 400      | C2 040       | 22.7         | 72.040            | 40.0                  |                             |
|                                     | Add Selected  |         |        |                    |       |              |              |              |                   |                       |                             |
|                                     | Calculate ECA | 4       |        |                    |       |              |              | [            | Select an ac      | tion                  | ~                           |

# Step 3: Click on the 'Go' button

The Scaling Member Participations page will be loaded.

#### Step 4: Select the scaling option

|                                                                               |                                                                                                    |                                                                                                    |                                                                              |                                                                                   | ds-admin@cou-lloyds.com (MRC Administrator                                                                                                    | (MRC)   Log out |
|-------------------------------------------------------------------------------|----------------------------------------------------------------------------------------------------|----------------------------------------------------------------------------------------------------|------------------------------------------------------------------------------|-----------------------------------------------------------------------------------|----------------------------------------------------------------------------------------------------|-----------------|
|                                                                               | Home > Members > Sca                                                                                                 | aling Member Participations                                                                         |                                                                              |                                                                                   |                                                                                                    | Modeller: PY    |
| Scaling<br>rameters Tab                                                       | Members<br>View Members<br>Manage Group<br>Partisipation Sets<br>Dummy Members<br>View Proposed<br>Member Conversion | SCALING MEMBER PA<br>Select scaling interval preference and app<br>scaling factor in selected range |                                                                              |                                                                                   | aling all participations in active set by                                                                                                    | r each          |
|                                                                               |                                                                                                    | Particapation Scaling Options:                                                                      | Members to be S                                                              |                                                                                   |                                                                                                    | •               |
| Percentages<br>Percentages<br>leids Enabled<br>Once Radio<br>office Selected) | MAPAs<br>View MAPAs<br>Dummy MAPAs<br>Reports<br>Admin<br>Help<br>FAQ                                                | Full Range 0 - 125%     Erter Scaling %     25     90     105     250     500                       | Member Code           D1           D2           D3           D4           D6 | Member Name Test Member 1 Test Member 2 Test Member 3 Test Member 4 Test Member 6 | Participation Set Test Participation Sets Test Participation Sets Test Participation Sets Test Participation Sets Test Participation Sets Test Participation Sets | s               |
| 'Calculate'<br>Sutton to Run —<br>Scaling                                     |                                                                                                    | Calculate                                                                                           | <[                                                                           |                                                                                   |                                                                                                    | ,               |

There are two scaling options. The 0-125% scaling which is run at 5% increments or up to five user entered scaling percentages. Click the radio button for one of the options. If selecting the user entered scaling percentages the five fields will be enabled – a minimum of one scaling percentage and a maximum of five can be entered in the fields.

#### Step 5: Click the 'Calculate' button

The user will be navigated to the Results tab. A progress spinner will be displayed and the results returned once they have completed calculating. Note: The value displayed on screen represents the Pure ECA before the application of the prevailing minimum. The reported figures via the results tab and the reports section display the Final ECA value (with minimum applied).

| ∃ Members                          | SCALING MEMBER PARTICIPATIONS                                                                                                    |
|------------------------------------|----------------------------------------------------------------------------------------------------|
| View Members                       | Select scaling interval preference and apply to chosen members. ECA is calculated after scaling all participations in active set by each                                               |
| Manage Group<br>Participation Sets | scaling factor in selected range. Where a scaling factor is greyed-out and cannot be selected, please hover over the ECA figure for a reason why the scaling factor cannot be applied. |
| Dummy Members                      |                                                                                                    |
| View Proposed<br>Member Conversion | Scaling Parameters Results                                                                                                    |
| Capture Life Member<br>ECA         |                                                                                                    |
| MAPAs                              |                                                                                                    |
| View MAPAs                         |                                                                                                    |
| Dummy MAPAs                        |                                                                                                    |
| Reports                            | n                                                                                                    |
| Admin                              | Calculating                                                                                                    |
| Help                               | Close                                                                                                    |
| FAQ                                |                                                                                                    |
|                                    |                                                                                                    |
|                                    | Apply Selected Scalings Remove Selections Scaling Report (PDF) Scaling Report (MS Excet)                                                                                               |
|                                    | Apply Selected Scalings Remove Selections Scaling Report (PDP) Scaling Report (MS Excel) Key: Cannot be applied                                                                        |

Note: Large multiple member scaling calculations will take a long time. On average a 100 member 0-126% scaling will take around 35 minutes – 50 minutes. A 100 member scaling with 5 user entered percentages will take roughly 10 - 15 minutes. Once the scaling results have been calculated, they will be returned and displayed on the page.

|                                                                           | LLOYD'S                                                                            | MEMBER                  | RMODELLE                      | R                       |                   |                                                                        |                              |                                                                |
|---------------------------------------------------------------------------|------------------------------------------------------------------------------------|-------------------------|-------------------------------|-------------------------|-------------------|------------------------------------------------------------------------|------------------------------|----------------------------------------------------------------|
|                                                                           |                                                                                    |                         |                               |                         |                   | bo.yu@lloyds.com (MRC Admir                                            | nistrator)   Log out         |                                                                |
|                                                                           | Home > Members List >                                                              | Scaling Member Particip | ations                        |                         |                   |                                                                        | Modeller: PY                 |                                                                |
|                                                                           | Members     View Members     Manage Group     Participation Sets     Dummy Members | Select scaling interval | ed range. Where a scaling fac | en members. ECA is calc |                   | all participations in active set b<br>ease hover over the ECA figure f |                              |                                                                |
|                                                                           | View Proposed<br>Member Conversion                                                 | Scaling Parameter       |                               |                         |                   |                                                                        | Checkb<br>All Scal<br>Column |                                                                |
|                                                                           |                                                                                    | Member Code             | Member Name<br>Test Member 1  | 90%                     | 150% 🔲            | 200%                                                                   |                              |                                                                |
|                                                                           |                                                                                    | D2                      | Test Member 2                 | 465,062 〇               | 584,720 〇         | 712,436 〇                                                              |                              | Buttons to<br>ually Select                                     |
|                                                                           | MAPAs                                                                              | D3                      | Test Member 3                 | 245,420 〇               | 320,513 〇         | 395,570 🕞                                                              | Membe                        | ers Scalings                                                   |
|                                                                           | View MAPAs                                                                         | D4                      | Test Member 4                 | 587,628 〇               | 777,799           | 948,822 〇                                                              |                              |                                                                |
|                                                                           | Dummy MAPAs                                                                        | DG                      | Test Member 6                 | 607,357 〇               | 779,350 〇         | 935,276 〇                                                              |                              |                                                                |
|                                                                           | Reports<br>Admin                                                                   |                         | 1991 (menule) V               | 473,014 🔘               | 592,700 🔿         | 702,355 🔿                                                              |                              |                                                                |
| Click to Remove all<br>Scaling Selections Made                            | Help<br>FAQ                                                                        |                         |                               |                         |                   |                                                                        | Scaling                      | Generate<br>Reports in<br>Excel Format                         |
| Click to Apply<br>ected Scaling(s) to<br>the Members<br>Participation Set |                                                                                    | Apply Selected Scal     | ings Remove Selections Sc     | aling Report (PDF) Scal | ng Report (MS Exc |                                                                        | that are<br>not have         | aling Results<br>a Greyed Out<br>a Radio Butto<br>a they Canno |

Note: Once the Scaling page is navigated away from, the user cannot return to the results. The results are not saved.

#### Step 6: Generating the Scaling report by clicking on one of the 'Scaling Report' buttons

The scaling report can be produced in either Excel or PDF format.

| Apply Selected Scalings Remove Selections Scaling Report (PDF) Scaling Report (MS Excel) |
|------------------------------------------------------------------------------------------|
|                                                                                          |
|                                                                                          |

Step 7: To select a scaling percentage to apply check the radio button to the right of the ECA result or to select all scalings in a column check the checkbox next to the scaling percentage

Selecting radio buttons for different scalings:

| Member Code | Member Name   | / | 90% 🔲     | 150% 📃    | 200%      |
|-------------|---------------|---|-----------|-----------|-----------|
| D1          | Test Member 1 |   | 465,062 🔘 | 584,720 〇 | 712,436 🧕 |
| D2          | Test Member 2 | ( | 245,420 🔘 | 320,513 🔘 | 395,570 🤇 |
| D3          | Test Member 3 |   | 587,628 🔘 | 777,799 💿 | 948,822 🤇 |
| D4          | Test Member 4 |   | 607,357 🔘 | 779,350 📀 | 935,276   |
| D6          | Test Member 6 |   | 473.014 💿 | 592,700 〇 | 792.355 C |

Selecting the scaling percentage checkbox to select all:

|             |               |           | $\frown$  |         |
|-------------|---------------|-----------|-----------|---------|
| Member Code | Member Name   | 90%       | 150% 🗹    | 200%    |
| D1          | Test Member 1 | 465,062 〇 | 584,720 💿 | 712,436 |
| D2          | Test Member 2 | 245,420 〇 | 320,513 💿 | 395,570 |
| D3          | Test Member 3 | 587,628 〇 | 777,799 💿 | 948,822 |
| D4          | Test Member 4 | 607,357 〇 | 779,350 💿 | 935,276 |
| D6          | Test Member 6 | 473,014 〇 | 592,700 💿 | 702.355 |

A scaling percentage cannot be selected and applied if the member's set being scaled is the Lloyd's Participation Set, if another user has edited the members set whilst its being scaled thus invalidating the calculation or if the scaled participations exceed the syndicate or MAPA capacity. If sets cannot be scaled the results will be greyed out. Step 8: To apply the selected scaling percentage click the 'Apply Selected Scalings' button

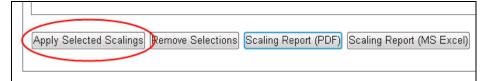

A window will be displayed requesting confirmation of action.

#### Step 9: Click on the 'OK' button

| Window | s Internet Explorer 🛛 🛛 🗙                             |
|--------|-------------------------------------------------------|
| ?      | Are you sure you want to apply the selected scalings? |
|        | OK Cancel                                             |

A notification will be displayed on screen that the member's participation set has been successfully scaled. The ECA results for the scaled set will have been cleared and will require re-calculation.

#### 4.3 Model Proposed Conversions

Available to: Member, ME Admin, ME, MA Admin, MA

**Note**: The system will now recognise when the active set changes for donor members in a proposed conversion. When this happens, the system will mark the conversion as requiring recalculation. Previously, the conversion had to be recreated with the revised participations.

Single and multiple member proposed conversions can be modelled in the system. Existing or dummy members can be used in conversions

# 4.3.1 Modelling Single Member Proposed Conversions

Note: unavailable to Multi-Members

#### Step 1: Click the checkbox next to the member and their participation set to model

A single member can be modelled from the Members page or from a selected member's Member Details page. If a member is modelled from the Members page the conversion will be done on their active participation set. From the Member Details page any of the member's participation sets can be selected to be modelled. To select the member and their participation set click on the checkbox to the left of the member.

| LLOYD'S                                                       | MEMBER MO                                                                        | DELLER                    |           |                 | monazza.salar@lloyd: | s.com (MRC Administrator) | Log ou |
|---------------------------------------------------------------|----------------------------------------------------------------------------------|---------------------------|-----------|-----------------|----------------------|---------------------------|--------|
| Home > Member List > 0                                        | 011111Z: Test & 5 Member Deta                                                    | ails                      |           |                 |                      | Modell                    | er: PY |
| Members<br>View Members<br>Manage Group<br>Participation Sets | Manage member participation sets<br>be selected/changed via radio bu<br>invalid. | Select set(s) prior to ap |           |                 |                      |                           |        |
| View Scaling Results<br>Dummy Members<br>View Proposed        | Test & amp; 5 (011111Z) Participation Set Name                                   | x Sea                     | arch      |                 |                      |                           | *      |
| Member Conversion                                             | Participation Set Name                                                           | ¢ Valid                   | OPL (£) ¢ | Final ECA (£) 🕈 | Final ECA<br>(%) ¢   | Life ECA (£) \$ Activ     | e      |
| View MAPAs<br>Dummy MAPAs<br>Reports                          | Test                                                                             |                           | 158,000   | 71,100          | 45.0                 | - 0                       | _      |
| Admin<br>Help<br>FAQ                                          |                                                                                  |                           |           |                 |                      |                           | 4      |
|                                                               |                                                                                  |                           |           |                 |                      | n action                  | Go     |

Step 2: Click on the action dropdown on the bottom right of the page and select 'Model Proposed Conversion'

| LLOYD'S                                                                   | MEMBER MO                                                                                                  | DELLER                          |            |                  | monazza.salar@lloyds | .com (MRC Administr                          | ator)   Log ou |
|---------------------------------------------------------------------------|----------------------------------------------------------------------------------------------------|---------------------------------|------------|------------------|----------------------|----------------------------------------------|----------------|
| Home > Member List >                                                      | 011111Z: Test & 5 Member Det                                                                               | ails                            |            |                  |                      | N                                            | Nodeller: P    |
| Members View Members Manage Group Participation Sets View Scaling Results | Manage member participation set<br>be selected/changed via radio bu<br>invalid.<br>Test & amp; 5 (011111Z) | s: Select set(s) prior to apply |            |                  |                      |                                              |                |
| Dummy Members<br>View Proposed<br>Member Conversion                       | Participation Set Name                                                                                     | × Searc                         | h          |                  |                      |                                              | ^              |
| ∃ MAPAs                                                                   | Participation Set Name                                                                                     | ♦ Valid                         | OPL (£) \$ | Final ECA (£) \$ | Final ECA<br>(%)     | Life ECA (£) \$                              |                |
| View MAPAs<br>Dummy MAPAs<br>Reports<br>Admin<br>Help<br>FAQ              | V Test                                                                                                    |                                 | 158,000    | 71,100           | 45.0                 |                                              | •              |
| Terms & Conditions   Privacy & Ser                                        | Create Participation Set] [Delete                                                                          | Calculate ECA                   |            |                  | Set Targ             | n action<br>articipations<br>roposed Convers | on Go          |

# Step 3: Click on the 'Go' button

The Model Proposed Conversion page will be loaded.

Step 4: Enter a name for the conversion in the 'Conversion Name' field

| LLOYD'S                                                                            | MEMBER MODELLER                                                                                                    |
|------------------------------------------------------------------------------------|----------------------------------------------------------------------------------------------------|
|                                                                                    | bo yu@illoyds.com (MRC Administrator)   Log out                                                                                                    |
| Home > Members > Pro                                                               | tosed Member Conversion > Convert Members Modeller: PY                                                                                                    |
| Members     View Members     Manage Group     Participation Sets     Dummy Members | MODEL PROPOSED MEMBER CONVERSION         The donor members share % has been automatically calculated based on the donor member participations. Click on the field to edit the donor members share. The total donor member share percentage must equal 100%.         Conversion Parameters       Results |
| View Proposed<br>Member Conversion                                                 | Conversion Name: Donor Member Share %  Conversion Name: Donor Member Share %  Conversion Name: Donor Member Share %  Donor Member 2 100                                                                                                    |
| View MAPAs<br>Dummy MAPAs<br>Reports<br>Admin<br>Help                              |                                                                                                    |
| FAQ                                                                                | Edit<br>Total Donor Member Share % 100<br>Calculate ECA                                                                                                    |

# Step 5: Click on the 'Calculate ECA' button

The user is navigated to the Results tab. A progress spinner is displayed whilst the results are being calculated.

| LLOYD'S                                                       | MEMBER MODELLER                                                                                                    |
|---------------------------------------------------------------|----------------------------------------------------------------------------------------------------|
|                                                               | bo yu@lloyds.com (MRC Administrator)   Log.out                                                                                                    |
| Home > Members > Pro                                          | posed Member Conversion > Convert Members Modeller: PY                                                                                                    |
| Members<br>View Members<br>Manage Group<br>Participation Sets | <b>MODEL PROPOSED MEMBER CONVERSION</b><br>The donor members share % has been automatically calculated based on the donor member participations. Click on the field to edit the donor members share. The total donor member share percentage must equal 100%.                                                                                                    |
| Dummy Members                                                 | Conversion Parameters Results                                                                                                    |
| View Proposed<br>Member Conversion                            | Single Member Conversion Calculating                                                                                                    |
|                                                               | Recipient         OPL(£)         ECA(5)         ULBY Result(£)         Min. ECA(6)           Proposed Conversion         .         .         .         .         .                                                                                                    |
| MAPAs<br>View MAPAs                                           | Donors - Share(%) ♦ Pre-conversion<br>ECA(E) ♦ ULBY Credit(E) ♦ Post-conversion<br>ECA(E) ♦ Credit(E) ♦ Credit(E) ♦ (Credit(E) ♦ (Credit(E) |
| Dummy MAPAs                                                   | Test Member 2 257,705 -                                                                                                    |
| Reports<br>Admin<br>Help<br>FAQ                               | Calculating<br>Close                                                                                                    |
|                                                               | Save Conversion       Date Created: 22/06/2010 Created By: bo.yu@lloyds.com                                                                                                    |

member\_modeller\_user\_guide\_2021\_final

Once the results are calculated they are displayed on the Results tab.

| LLOYD'S                            | MEMBER MODELLER                                                                                                    |
|------------------------------------|----------------------------------------------------------------------------------------------------|
|                                    | bo.yu@illoyds.com (MRC Administrator)   Log ou                                                                                             |
| Home > Members >                   | Proposed Member Conversion > Convert Members Modeller: P                                                                                   |
| Members                            | MODEL PROPOSED MEMBER CONVERSION                                                                                                    |
| View Members                       | The donor members share % has been automatically calculated based on the donor member participations. Click on the field to edit the donor |
| Manage Group<br>Participation Sets | members share. The total donor member share percentage must equal 100%.                                                                    |
| Dummy Members                      | Conversion Parameters Results                                                                                                    |
| View Proposed<br>Member Conversion |                                                                                                    |
|                                    | Recipient         OPL(£)         ECA(£)         ECA(%)         ULBY Result(£)         Min. ECA(£)         Min. ECA(%)                      |
|                                    | Proposed Conversion 581,173 155,123 26.7 102,582 232,469 40.0                                                                              |
| MAPAs<br>View MAPAs                | Donors         Share(%) ♦         Pre-conversion<br>ECA(£) ♦         ULBY Credit(£) ♦         Post-conversion<br>ECA(£) ♦                  |
| Dummy MAPAs                        | Test Member 2 100 257,705 66,694 169,276                                                                                                   |
| Reports<br>Admin<br>Help<br>FAQ    | Save Conversion Date Created: 22/06/2010 Created By: bo.yu@lloyds.com                                                                      |

Step 6: To save the conversion click on the 'Save Conversion' button

Step 7: Click on 'Ok' to save the conversion or 'Cancel' to not save it

| Windows Internet Explorer           |                               |
|-------------------------------------|-------------------------------|
| Are you sure you want to save the P | Proposed Conversion Scenario? |
|                                     | OK Cancel                     |

Selecting 'Ok' will navigate the user to the saved conversion on the View Proposed Conversion page.

| -                                  | -                                                                                    | · · -                                                         |
|------------------------------------|--------------------------------------------------------------------------------------|---------------------------------------------------------------|
| LLOYD'S                            | MEMBER MODELLER                                                                      |                                                               |
|                                    |                                                                                      | bo.yu@lloyds.com (MRC Administrator)   Log out                |
| Home > Members > Prop              | osed Member Conversion                                                               | Modeller: PY                                                  |
| Members                            | PROPOSED MEMBER CONVERSION                                                           |                                                               |
| View Members                       | Search by donor member name or code or conversion name. Click on the na              |                                                               |
| Manage Group<br>Participation Sets | create a conversion go to the Members page, select the appropriate member drop-down. | s and choose Model Proposed Conversion from the functionality |
| Dummy Members                      | Conversion Name V Search                                                             | ~                                                             |
| View Proposed<br>Member Conversion | Conversion Name                                                                      | Recipient ← Recipient ECA ← % ◆ Donor Members<br>OPL(£) ← (£) |
| MAPAs                              | Single Member 22/06/2010 bo.yu@lloyds.com                                            | 581,173 155,123 26.7 Test Member 2                            |
| View MAPAs                         |                                                                                      |                                                               |
| Dummy MAPAs                        |                                                                                      |                                                               |
| Reports                            |                                                                                      |                                                               |
| Admin                              |                                                                                      |                                                               |
| Help                               |                                                                                      |                                                               |
| FAQ                                |                                                                                      |                                                               |
|                                    |                                                                                      | ~                                                             |
|                                    | Delete) Recalculate ECA                                                              |                                                               |

Step 8: To return at anytime to the saved conversion click on the 'View Proposed Conversion' link in the left hand navigation.

# 4.3.2 Modelling Multiple Member Proposed Conversions

Step 1: Click the checkbox next to the members to model

| ∃ Members                          | M    | EMB       | ERS            |
|------------------------------------|------|-----------|----------------|
| View Members                       | _    |           | r(s) prior to  |
| Manage Group<br>Participation Sets |      |           | nin the curre  |
| Dummy Members                      | Co   | de        |                |
| View Proposed<br>Member Conversion |      | Code ¢    | Member<br>Name |
|                                    |      | D1        | Test Me        |
| ⊟ MAPAs                            |      | D10       | Test Me        |
| View MAPAs                         |      | D2        | Test Me        |
| Dummy MAPAs                        |      | D3        | Test Me        |
| Reports                            |      | D4        | Test Me        |
| Admin<br>Help                      |      | D5        | Test Me        |
| FAQ                                |      | D6        | Test Me        |
|                                    | V    | 07        | TeetMe         |
|                                    | Add  | Selected  |                |
|                                    |      |           |                |
|                                    | Calc | ulate ECA | 1              |

Step 2: Click on the action dropdown on the bottom right of the page and select 'Model Proposed Conversion'

| Select an action 👻                                     | Go |
|--------------------------------------------------------|----|
| Select an action<br>Export Participations              |    |
| Model Proposed Conversion                              |    |
| Restore Lloyd's Participations<br>Scale Participations |    |
|                                                        |    |

Step 3: Click on the 'Go' button

Step 4: Enter a name for the conversion in the 'Conversion Name' field

Step 5: Click on the 'Edit' button to edit the donor member shares

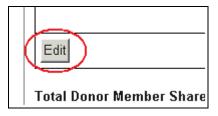

The Donor member table will be opened up to editing the share % values.

Step 6: Edit the donor member shares by typing in the 'Donor Member Share %' fields

| Conversion Parameters    F | Results                            |            |
|----------------------------|------------------------------------|------------|
| Conversion Name:           |                                    |            |
| Donor Members              | <ul> <li>Donor Member S</li> </ul> | hare % 🔶 🔷 |
| Test Member 1              | 29                                 |            |
| Test Member 10'            | 32                                 |            |
| Test Member 11             | 39                                 |            |
|                            |                                    |            |
| Save Cancel                |                                    | -          |

The donor members' shares are automatically calculated based on the percentage of their modelling year participations making up the recipient member. The shares can be changed however the sum of the donor member share must always equal 100%. If the sum of the donor member shares does not equal 100% when the user saves the changes they will get a notification message.

|                                                       | Total Donor M                                                          | Member Share % must be 100% X                                                        |
|-------------------------------------------------------|------------------------------------------------------------------------|--------------------------------------------------------------------------------------|
|                                                       | OSED MEMBER CO                                                         | ONVERSION                                                                            |
| e donor members share %<br>embers share. The total do | % has been automatically calcula<br>onor member share percentage m<br> | Jated based on the donor member participations. Click on the field to edit the donor |
| Conversion Parameters                                 | s    Results  <br>tiple Member Test Conversion                         |                                                                                      |
| Donor Members                                         | Donor Member Share %                                                   | e % 💠 ^                                                                              |
| Test Member 1                                         | 29                                                                     |                                                                                      |
| Fest Member 10'                                       | 12                                                                     |                                                                                      |
| Test Member 11                                        | 39                                                                     |                                                                                      |
|                                                       |                                                                        |                                                                                      |
| Save Cancel                                           |                                                                        |                                                                                      |
| Fotal Donor Member Sh                                 | iare % 80                                                              |                                                                                      |
| Calculate ECA                                         |                                                                        |                                                                                      |

## Step 7: Click on the 'Save' button to save changes or the 'Cancel' button to lose all changes

The donor members table will be closed to editing.

# Step 8: Click on the 'Calculate ECA' button

The user is navigated to the Results tab. A progress spinner is displayed whist the results are being calculated.

28

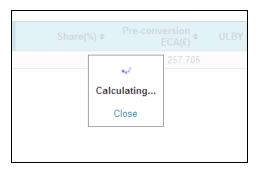

Once the results are calculated they are displayed on the Results tab.

|                | 11,434 | 2,739 | 24.0   | )                        | 182 4,            | A(£) Min. ECA(%<br>574 40.0 |
|----------------|--------|-------|--------|--------------------------|-------------------|-----------------------------|
| Donors         | •      | Share | e(%) ¢ | Pre-conversion<br>ECA(£) | ULBY Credit(£) \$ | Post-conversion<br>ECA(€) ◆ |
| Test Member 1  |        |       | 29     | 937                      | 94                | 248                         |
| Test Member 10 |        |       | 32     | 1,497                    | 104               | 53                          |
| Test Member 11 |        |       | 39     | 1,341                    | 126               | 154                         |
|                |        |       |        |                          |                   |                             |
|                |        |       |        |                          |                   | -                           |

# Step 9: Click on the 'Save Conversion' button

Step 10: Click on the 'Ok' button to save the conversion or the 'Cancel' button to not save it

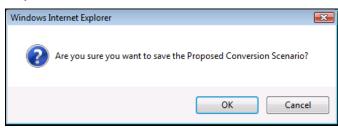

Saved conversions can be viewed on the View xConversions page accessible via the left hand navigation.

# **4.4 Export Participations**

Available to: Member, ME Admin, ME, MA Admin, MA

Participation sets can be exported via the Members page for one or multiple members. For a single member participation sets can also be exported via the Member Details page. Note: The Export participations option will now include Life participations where appropriate.

Step 1: Select one or multiple members by clicking on the checkbox to the left of the members code

| MEMBERS<br>Select member(s) prior to a |                                                                                                    |                                                                                                    |  |  |  |
|----------------------------------------|----------------------------------------------------------------------------------------------------|----------------------------------------------------------------------------------------------------|--|--|--|
| are applied within the curre           |                                                                                                    |                                                                                                    |  |  |  |
| Code                                   |                                                                                                    |                                                                                                    |  |  |  |
|                                        | Code 🗢                                                                                                    | Member<br>Name                                                                                                    |  |  |  |
|                                        | 1                                                                                                    | Test Me                                                                                                    |  |  |  |
|                                        | 10                                                                                                    | Test Me                                                                                                    |  |  |  |
|                                        | 2                                                                                                    | Test Me                                                                                                    |  |  |  |
|                                        | 3                                                                                                    | Test Me                                                                                                    |  |  |  |
|                                        | 4                                                                                                    | Test Me                                                                                                    |  |  |  |
| -                                      |                                                                                                    |                                                                                                    |  |  |  |
|                                        | -                                                                                                    | Test Me                                                                                                    |  |  |  |
|                                        | 6                                                                                                    | Test Me                                                                                                    |  |  |  |
|                                        |                                                                                                    | T 14-                                                                                                    |  |  |  |
|                                        | Select         are app         Code         O         D         D         O         D         O         D         O         D         O         D         O         D         D | Select member           are applied with           Code           Code \$           D1           D10           D2           D3           D4           D5 |  |  |  |

Step 2: Select the actions dropdown at the bottom right of the page and click on 'Export Participations'

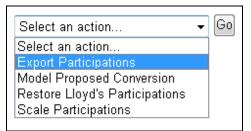

#### Step 3: Click on the 'Go' button

Step 4: Click on the 'Open' button to open the export in MS Excel, click on the 'Save' button to save the file or click on the 'Cancel' button to cancel the export

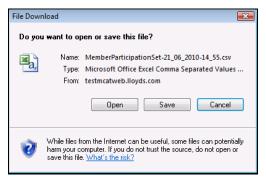

The file is in .CSV format.

# 4.5 Member Details Page

To access the Member Details page click on the member name on the Members page.

|   |             | Code 🕈 | Member<br>Name | ÷ | Туре  | Active<br>Participati<br>Set |
|---|-------------|--------|----------------|---|-------|------------------------------|
|   |             | 005    | Test Me        |   | Dummy | Back yr imp                  |
| - | >           | D1     | Test Me        |   | Dummy | Lloyd's Parti                |
|   | >           | D2 🤇   | Test Me        |   | Dummy | Lloyd's Parti                |
|   | >           | D3     | Test Me        |   | Dummy | Lloyd's Parti                |
| - | <b>&gt;</b> | D4     | Test Me        |   | Dummy | Lloyd's Parti                |
| - |             |        |                |   |       |                              |

The Member Details page displays all participation sets held for the selected member in the modeller type and is where they can be managed.

|                                                                  | LLOYD'S                                                                                             | MEMBER MODE                                                                                                    | LLER                                                          |                                        |                                                   |                                                             |                        |                       |
|------------------------------------------------------------------|----------------------------------------------------------------------------------------------------|----------------------------------------------------------------------------------------------------|---------------------------------------------------------------|----------------------------------------|---------------------------------------------------|-------------------------------------------------------------|------------------------|-----------------------|
|                                                                  |                                                                                                    |                                                                                                    |                                                               |                                        | lloyds-admin@csu-lloyds.co                        | om (MRC Administrator, MRC)                                 | Log out                |                       |
|                                                                  | Home > Member List > [                                                                              | 01: Test Member 1 Member Details                                                                                       |                                                               |                                        |                                                   | Modell                                                      | er: PY                 |                       |
|                                                                  | <ul> <li>Members</li> <li>View Members</li> <li>Manage Group</li> <li>Participation Sets</li> </ul> | MEMBER DETAILS<br>Manage member participation sets: Select<br>can be selected/changed via radio buttons<br>as invalid. | set(s) prior to applying prir<br>in "Active" column. Particip | nary or secondar<br>ation sets contair | y functionality. Active<br>ing non-current syndic | participation set (see guid:<br>sate year of account are ma | ance)<br>arked         |                       |
| Name of Member & Code -                                          | Dummy Members<br>View Proposed<br>Member Conversion                                                 | -Test Member 1 (D1)                                                                                                    |                                                               |                                        |                                                   |                                                             |                        |                       |
| Click to Select all the<br>Member's Participation Sets           |                                                                                                    | Participation Set Name 👻                                                                                               | × Search                                                      |                                        |                                                   |                                                             | A                      |                       |
| Click to Select Member<br>Participation Set                      | MAPAs                                                                                               | Participation Set Name                                                                                                 | ♦ Valid                                                       | 0PL (ƙ) 🕈                              | Final ECA (&) 🕈                                   | Final ECA (%)   Activ                                       | Active Pa              | rticipation<br>Button |
|                                                                  | View MARAs                                                                                          | Test Participation Sets                                                                                                |                                                               | 648                                    | 62,784                                            | 9,688.8 💽                                                   |                        |                       |
| Click on Participation Set<br>Name to go to Member -             | Dummy MAPAs                                                                                         | Test Participation Set 2                                                                                               |                                                               | 648                                    | 104,882                                           | 16,185.4 🔘                                                  | Dashes w<br>Been Calo  | vhen ECA N<br>culated |
| Particiption Set Details Page                                    | Reports                                                                                             | E Test Participation Set 3                                                                                             | X                                                             | 56,203                                 | -                                                 | - 0                                                         |                        |                       |
| Flag to Show the Particiption _<br>Set is Invalid                | Admin<br>Help                                                                                       |                                                                                                    |                                                               |                                        |                                                   |                                                             |                        |                       |
| Click to Delete a Selected _<br>Participation Set                | FAQ                                                                                                 |                                                                                                    |                                                               |                                        |                                                   |                                                             | Click to C<br>Selected | alcuate EC<br>Sets    |
| Click to Create New Member<br>Particiption Set for the<br>Member |                                                                                                    | Create Participation Set Delete Calculate                                                                              | ECĂ                                                           |                                        | Select<br>Expo<br>Model<br>Set T                  | ct an action                                                | Actions D              | iropdown              |
|                                                                  |                                                                                                    |                                                                                                    |                                                               |                                        | beak                                              |                                                             | 1                      |                       |

# 4.5.1 Active Participation Set

A member can only have one active participation set in each modeller type. The member's active set is the set displayed on the Members page. It is the set that will be used in any multiple member calculations. A member's active set is the set that has the 'Active' radio button selected.

Note: At the start of each modelling year the Lloyd's Participation Set will be the members active set.

#### 4.5.1.1 Changing the Active Set via the Member Details Page

Step 1: Click on the 'Active' radio button for one of the member's sets which is not active

#### Step 2: Click on the 'Ok' button to change the active set

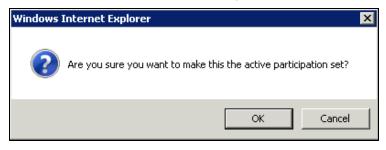

This will make the selected participation set the member's new active set. A confirmation message will be displayed on screen confirming that the active participation set was successfully updated.

## 4.5.2 Creating a New Participation Set

New Participation sets can be created for single member's via the Member Details page, see section 4.9 for creating sets for groups of members.

# Step 1: To create a new participation set for a single member click the 'Create Participation Set' button on the Member Details page

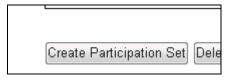

The Create New Participation Set page will be loaded. There are three ways a new participation set can be created:

- Basing the set on an existing participation set for the Member
- Importing the set
- · A blank set

All new sets will contain the member's open back years.

|                                                                                                    | LLOYD'S                                                                    | MEMBER MODELLER                                                      |                        |
|----------------------------------------------------------------------------------------------------|----------------------------------------------------------------------------|----------------------------------------------------------------------|------------------------|
|                                                                                                    |                                                                            | lloyds-admin@csu-lloyds.com (MRC Administrator, MRC)   Log ou        | t                      |
|                                                                                                    | Home > D1: Test Memb                                                       | er 1 Member Details > New Participation Set Modeller: P              | (                      |
| Name of Member -                                                                                                    | Members View Members                                                       |                                                                      | Click to Make this the |
| Enter Name of<br>Participation Set                                                                                      | Manage Group<br>Porticipation Sets                                         |                                                                      | Member's Active Set    |
| Radio Buttons to Select<br>Either Basing the Set of<br>an Existing Set, Importing <del>•</del><br>the Set or Creating a | Dummy Members<br>View Proposed<br>Member Conversion<br>Capture Life Member | Participation set name: To Make this the active set?                 |                        |
| Blank Set<br>Click to Create the New                                                                                    | ECA                                                                        | Import participations:     Blank set (will contain fixed back-years) | Click to Cancel        |
| Set                                                                                                    | Dummy MAPAs<br>Reports                                                     | Save Cancel                                                          | Creation of the Set    |
|                                                                                                    | Admin<br>Help                                                              |                                                                      |                        |
|                                                                                                    | FAQ                                                                        |                                                                      |                        |

#### 4.5.2.1 Creating a New Participation Set - Based on an Existing Set

Available to: Member, ME Admin, ME, MA Admin, MA

Step 1: Click on the 'Create Participation Set' button on the Member Details page

#### Step 2: Enter a name for the participation set in the 'Participation Set Name' field

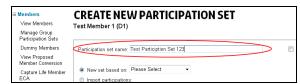

#### Step 3: Select the 'New Set Based on' radio button

| 🗆 Members                          | <b>CREATE NEW PARTICIPATION SET</b>                                          |
|------------------------------------|------------------------------------------------------------------------------|
| View Members                       | Test Member 1 (D1)                                                           |
| Manage Group<br>Participation Sets | · · · · · · · · · · · · · · · · · · ·                                        |
| Dummy Members                      | Participation set name: Test Particiption Set 123                            |
| View Proposed<br>Member Conversion |                                                                              |
| Capture Life Member                | ● New set based on>Please Select                                             |
| ECA                                | Import participation Please Select Test Participation Sets                   |
| MAPAs                              | Blank set (will contact Test Participation Set 2<br>Test Participation Set 2 |
| View MAPAs                         | Test Participation Set 3                                                     |
| Dummy MAPAs                        | Save Cancel                                                                  |
| Reports                            |                                                                              |

#### Step 4: Select the set from the dropdown

The 'New set based on' dropdown will display all existing participation sets for the member in the modeller type.

| New set based on:                                                      |                                                                      |
|------------------------------------------------------------------------|----------------------------------------------------------------------|
| <ul> <li>Import participation</li> <li>Blank set (will cont</li> </ul> | Please Select<br>Test Participation Sets<br>Test Participation Set 2 |
| Unank set (will conta                                                  | Test Participation Set 3                                             |

Step 5: To make the new set the member's active participation set click on the checkbox 'Make this the active set?'

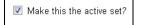

## Step 6: Click on the 'Save' button

This will create the new set. The user will be navigated to the Member Participation Set Details page for the new set.

# 4.5.2.2 Creating a New Participation Set – Importing

Step 1: Click on the 'Create Participation Set' button on the Member Details page

#### Step 2: Enter a name for the participation set in the 'Participation Set Name' field

| ■ Members<br>View Members          | CREATE NEW PARTICIPATION SET                                                          |  |
|------------------------------------|---------------------------------------------------------------------------------------|--|
| Manage Group<br>Participation Sets |                                                                                       |  |
| Dummy Members                      | Participation set name: Test Particiption Set 123                                     |  |
| View Proposed<br>Member Conversion |                                                                                       |  |
| Capture Life Member<br>ECA         | New set based on: Please Select     The set of the select      Import participations: |  |

Step 3: Select the 'Import Participations' radio button

| ■ Members                          | CREATE NEW PARTICIPATION SET                                  |
|------------------------------------|---------------------------------------------------------------|
| View Members                       | Test Member 1 (D1)                                            |
| Manage Group<br>Participation Sets |                                                               |
| Dummy Members                      | Participation set name: Test Particiption Set 123             |
| View Proposed<br>Member Conversion |                                                               |
| Capture Life Member                | New set based on:                                             |
| ECA                                | Import participations:                                        |
| MAPAs                              | <ul> <li>Blank set (will contain fixed back-years)</li> </ul> |
| View MAPAs                         |                                                               |
| Dummy MAPAs                        | Save Cancel                                                   |
| Reports                            |                                                               |

Step 4: Click the 'Browse' button

| Step | 5: | Select | the | file | to | import | and | click | on | the | 'Open' | button |
|------|----|--------|-----|------|----|--------|-----|-------|----|-----|--------|--------|
|      |    |        |     |      |    |        |     |       |    |     |        |        |

| 🏉 Choose file                                                                                                    |                                                                                                    |                     |                |                         | ×      |
|----------------------------------------------------------------------------------------------------|----------------------------------------------------------------------------------------------------|---------------------|----------------|-------------------------|--------|
| Sys_Macf                                                                                                    | arlV 🕨 Docum                                                                                                    | nents               | <b>- 4</b> , S | earch                   | Q      |
| 🍯 Organize 👻 🎬 Views                                                                                                    | 👻 📑 New                                                                                                    | Folder              |                |                         | 0      |
| Favorite Links                                                                                                    | Name                                                                                                    | Date modified       | Туре           | Size                    | » ^    |
| Desktop Computer Computer Com | <ul> <li>실ummy n</li> <li>10608.csv</li> <li>11500.csv</li> <li>ME Life Et</li> <li>ME 20 Me</li> <li>11670.csv</li> <li>1174.csv</li> <li>11213.csv</li> <li>11781.csv</li> <li>12761.csv</li> <li>13781.csv</li> <li>13781.csv</li> <li>13781.csv</li> <li>13781.csv</li> <li>13781.csv</li> <li>13781.csv</li> <li>13781.csv</li> <li>13781.csv</li> <li>13781.csv</li> <li>13781.csv</li> <li>13781.csv</li> <li>13781.csv</li> <li>14106.csv</li> </ul> | CA.csv<br>mbers.csv |                |                         | E      |
| Folders ^                                                                                                    | All memb                                                                                                    | ers.csv             |                |                         |        |
| File name:                                                                                                    |                                                                                                    |                     | •              | All Files (*.*)<br>Open | Cancel |

Step 6: To make the new set the member's active participation set click on the checkbox 'Make this the active set?'

| $\blacksquare$ Make this the active set? |  |
|------------------------------------------|--|
|------------------------------------------|--|

## Step 7: Click on the 'Save' button

This will create the new set. The user will be navigated to the Member Participation Set Details page for the new set.

# 4.5.2.3 Creating a New Participation Set – Blank Step 1: Click on the 'Create Participation Set' button on the Member Details page

Step 2: Enter a name for the participation set in the 'Participation Set Name' field

| Members                            | CREATE NEW PARTICIPATION SET                      |  |
|------------------------------------|---------------------------------------------------|--|
| View Members                       | Test Member 1 (D1)                                |  |
| Manage Group<br>Participation Sets |                                                   |  |
| Dummy Members                      | Participation set name: Test Particiption Set 123 |  |
| View Proposed<br>Member Conversion |                                                   |  |
| Capture Life Member                | New set based on: Please Select •                 |  |
| ECÁ                                | Import participations:                            |  |

Step 3: Select the 'Blank Set' radio button

| Members<br>View Members<br>Manage Group<br>Participation Sets | CREATE NEW PARTICIPATION SET<br>Test Member 1 (D1)                    |  |  |  |  |
|---------------------------------------------------------------|-----------------------------------------------------------------------|--|--|--|--|
| Dummy Members                                                 | Participation set name: Test Particiption Set 123                     |  |  |  |  |
| View Proposed<br>Member Conversion                            |                                                                       |  |  |  |  |
| Capture Life Member<br>ECA                                    | <ul> <li>New set based on:</li> <li>Import participations:</li> </ul> |  |  |  |  |
| MAPAs                                                         | Blank set (will contain fixed back-years)                             |  |  |  |  |
| View MAPAs                                                    |                                                                       |  |  |  |  |
| Dummy MAPAs                                                   | Save Cancel                                                           |  |  |  |  |

Step 4: To make the new set the member's active participation set click on the checkbox 'Make this the active set?'

| Make this the active set? |
|---------------------------|
|---------------------------|

## Step 5: Click on the 'Save' button

This will create the new set. The user will be navigated to the Member Participation Set Details page for the new set.

#### 4.5.3 Deleting a Participation Set

Step 1: Select the member's participation set(s) to be deleted by clicking on the checkbox to the left of them

| Participation Set Name    |  |  |  |  |
|---------------------------|--|--|--|--|
| Participation Set Name    |  |  |  |  |
| Test Set 2                |  |  |  |  |
| Lloyd's Participation Set |  |  |  |  |
| Test Set 1                |  |  |  |  |
|                           |  |  |  |  |

Step 2: Click on the 'Delete' button

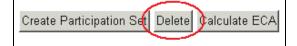

## Step3: Click on the 'Ok' button

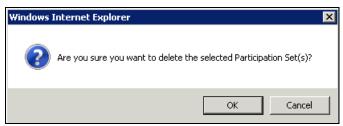

The selected participation set(s) is deleted from the Member Details page.

# 4.6 Member Participation Set Details Page

To navigate to the Member Participation Set Details page click on the Participation Set Name on the Members page or the Member Details page.

The Member Participation Set Details page displays the syndicate and MAPA participations which constitute the member's set. The Page consists of three tabs;

- Editable Participation Set If the modeller type is the proposed year (PY) then the member's PY and CY participations will be displayed. If the modeller type is the current year (CY) then only the CY participations will be shown. On this tab the PY and CY participations can be created, edited and deleted. However, there are restrictions in place; existing CY participations can only be increased, they cannot be decreased or deleted, user created CY participations have no such restrictions. If participations are edited then the Results tab will be disabled forcing the user to recalculate the ECA to access the tab
- Back Year Participation Set The member's open back year participations are displayed read only
- **Results** The member's ECA results based on the participations in the set are displayed on this tab. The Member Summary report can be generated from the tab which displays the extended results for the member.

|                                                                   | <u> </u>                            | · · · · · · · · · · · · · · · · · · ·                                                          |                                                                                                    |                                                                                   |
|-------------------------------------------------------------------|-------------------------------------|------------------------------------------------------------------------------------------------|----------------------------------------------------------------------------------------------------|-----------------------------------------------------------------------------------|
| 1                                                                 | LOYD'S                              | MEMBER MODELLER                                                                                | monacza salar@Boyds.com (MRC Administrator)   Log.out                                                                            |                                                                                   |
| Hom                                                               | ne > 011111Z: Test & ar             | mp: 5 Member Details > Test Details                                                            | Modeller: PY                                                                                                    |                                                                                   |
| Participations                                                    | iew Members                         | MEMBER PARTICIPATION SET DE                                                                    |                                                                                                    |                                                                                   |
| Displaying the participations V                                   | articipation Sets                   |                                                                                                | Set Name: Test<br>ublished: No                                                                                                   | Flag to show if<br>—— set published                                               |
| participations in M<br>the table                                  | ember Conversion                    | Editable Participation Set Back Year Participation Set Results Modelling Year OPL (2): 158,555 | Life ECA                                                                                                    | — Displaying Life<br>participations<br>and results                                |
| the participation<br>Click to edit the D<br>syndicate PY and      | iew MAPAs<br>ummy MAPAs<br>ports    | Syndicate Number + YOA - Participation Amount +                                                | Mapa Number         •         YOA •         Participation AmoUnt •         4           7009         2015         555         555 | Displaying Non-<br>life results                                                   |
| Click to delete te<br>selected syndicate                          |                                     |                                                                                                |                                                                                                    | Click to edit the<br>MAPA PY and CY<br>participations                             |
| Click to add new<br>syndicate PY or CY<br>participations          | $\searrow$                          |                                                                                                | Edt                                                                                                    | Click to add new<br>MAPA PY or CY<br>participations                               |
| Click to calculate the<br>member's<br>participation set ECA       |                                     | Add Delete                                                                                     | Add Delete                                                                                                    | Click to delete<br>selected MAPA<br>participations                                |
| Click to make the set<br>the member's active<br>participation set | s & Conditions   Phivacy & Security |                                                                                                | d By : monazza salar Date Last Modified : 13/07/2015 Modified By : monazza salar<br>Venion 5/03/5/75 (Loydk copyight 2010        | Displaying the date<br>and user the set<br>was created by and<br>last modified by |

# 4.6.1 Editing Syndicate or MAPA Participations

Step 1: Click the 'Edit' button

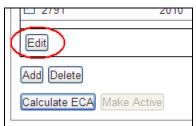

| Syndicate<br>Number | ÷ YOA -    | Participation 🔶 📤 |
|---------------------|------------|-------------------|
| 609                 | 2011       | 3,000             |
| 2010                | 2011       | 2,000             |
| 2791                | 2011       | 1,000             |
| 609                 | 2010       | 1,000             |
| 2010                | 2010       | 2,500             |
| 2791                | 2010       | 20 200            |
| Save Cancel         |            | $\smile$          |
| Add Delete          |            |                   |
| Calculate ECA       | ake Active |                   |

Step 2: Overwrite the Participation Amounts £ for one or multiple participation entries

Note: There are no restrictions editing PY participations or user created CY participations but existing CY participations can only be increased, they cannot be decreased or deleted.

# Step 3: Click the 'Save' button

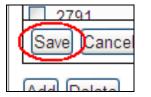

The participation table is closed to edits and the changes are saved.

# 4.6.2 Adding New Participations

Step 1: Click the 'Add' button under either the Syndicate Participations table or the MAPA Participations table

|   | 2791                      | 2010 |
|---|---------------------------|------|
|   | Edit                      |      |
| ( | Add Delete                |      |
|   | Calculate ECA Make Active |      |
|   |                           |      |

## Step 2: Select the syndicate number or MAPA number from the dropdown

| Save Cancel               |  |
|---------------------------|--|
| select Vione V Amount (£) |  |
| Calculate ECA Make Active |  |

The year dropdown will be enabled with the available PY and or CY years for the selected syndicate or MAPA.

#### Step 3: Select the PY or CY in the dropdown

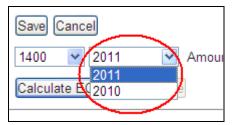

# YOA as illustration

Note: in the PY modeller type the PY and CY will be available in the dropdown depending on whether the syndicate or MAPA are available in that year. In the CY modeller type only the CY will be available in the dropdown.

#### Step 4: Enter the premium limit £

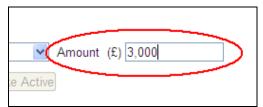

## Step 5: Click the 'Save' button

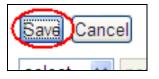

The participation will be added to the syndicate or MAPA participations table. The Results tab will be disabled. The user will need to recalculate the member's ECA based on the changed participations.

# 4.6.3 Deleting Participations

# Step 1: Click on the checkbox(s) next to the syndicate or MAPA participations to be deleted

|   | Number        | ÷ YC        |
|---|---------------|-------------|
|   | <b>60</b> 9   | 201         |
|   | 2010          | 201         |
| / | 2791          | 201         |
| l | 609           | 201         |
| ĺ | 2010          | 201         |
| ١ | 2791          | 201         |
|   | $\smile$      |             |
|   | Edit          |             |
|   | Add Delete    |             |
|   | Calculate ECA | Make Active |

#### Step 2: Click on the 'Delete' Button

|               | 2.1         |
|---------------|-------------|
|               |             |
| Edit          |             |
|               |             |
|               |             |
| Add Delete    |             |
|               |             |
| Calculate ECA | Make Active |
|               |             |

## Step 3: Click on the 'Ok' button

| Message | from webpage                                               |
|---------|------------------------------------------------------------|
| 2       | Are you sure you want to delete the selected Syndicate(s)? |
|         | OK Cancel                                                  |

The page will automatically refresh and the participations will be deleted from the relevant table.

# 4.6.4 Generating the Member Summary from the Results Tab

Step 1: On the Results tab click on the 'Member Summary – PDF' button or the 'Member Summary – XLS' button

| MEMBER PART                       | <b>ICIPATION SET DETAILS</b>        |
|-----------------------------------|-------------------------------------|
| Test Member 1 (D1)<br>Active: Yes | Set Name: Lloy<br>Published: No     |
| Editable Participation Set        | Back Year Participation Set Results |
| OPL for Modelling YOA (£)         | 5,000                               |
| Undiversified ECA (£)             | 45,007                              |
| Diversification Credit (£)        | 12,842                              |
| Diversification Credit (%)        | 28.5                                |
| ECA (£)                           | 32,165                              |
| ECA (%)                           | 643.3                               |
| Final ECA (£)                     | 32,165                              |
| Final ECA (%)                     | 643.3                               |
| Member Summary - PDF Mem          | iber Summary - XLS                  |

Note: Ensure the Member Modeller site has been added to trusted sites otherwise a security risk will pop up which must be accepted and the member summary report button clicked again.

## Step 2: Select the option to open or save the report

# 4.7 Set Target ECA

Available to: Member, ME Admin, ME, MA Admin, MA Note: unavailable to Multi-Members

The Set Target ECA functionality can be invoked from the Member Details page, it is used to enter a target ECA, the system will then scale the modelling year participations accordingly to achieve the closest match to the target ECA figure. **Note:** this function is unavailable to Life ECAs.

## Step 1: Click the participation set to model

Step 2: In the dropdown select the 'Set Target ECA' action

| LLOYD'S                            | MEMBER MODELLER                                                                                           | monazza.salar@lloyds.com (MRC Administrator)   Log out |
|------------------------------------|----------------------------------------------------------------------------------------------------|--------------------------------------------------------|
|                                    |                                                                                                    |                                                        |
| Home > Member List >               | 011111Z: Test & 5 Member Details                                                                          | Modeller: PY                                           |
| Members                            | MEMBER DETAILS                                                                                            |                                                        |
| View Members                       | Manage member participation sets: Select set(s) prior to applying primary or secondary function           | nality. Active participation set (see quidance) can    |
| Manage Group<br>Participation Sets | be selected/changed via radio buttons in "Active" column. Participation sets containing non-o<br>invalid. |                                                        |
| View Scaling Results               | Test & 5 (011111Z)                                                                                        |                                                        |
| Dummy Members                      |                                                                                                    |                                                        |
| View Proposed                      | Participation Set Name 💌 🗶 Search                                                                         |                                                        |
| Member Conversion                  | Participation Set Name                                                                                    | Final ECA<br>(%) ¢ Life ECA (£) ¢ Active               |
| View MAPAs                         | Test 158,555 -                                                                                            |                                                        |
| Dummy MAPAs                        |                                                                                                    | 45.0 - O                                               |
|                                    |                                                                                                    |                                                        |
| Reports                            |                                                                                                    |                                                        |
| Admin                              |                                                                                                    |                                                        |
| Help                               |                                                                                                    |                                                        |
| FAQ                                |                                                                                                    |                                                        |
|                                    |                                                                                                    |                                                        |
|                                    | Create Participation Set Delete Calculate ECA                                                             | Set Target ECA Go<br>Select an action                  |
| Terms & Conditions   Privacy & Sec | urby                                                                                                    | Export Participations 241 2010                         |
|                                    |                                                                                                    | Model Proposed Conversion                              |

## Step 3: Click on the 'Go' button

Step 4: In the 'Target ECA £' field enter the £ amount

| LLOYD'S                                                             | MEMBER MODELLER                                                                                                    |                                                               |
|---------------------------------------------------------------------|----------------------------------------------------------------------------------------------------|---------------------------------------------------------------|
|                                                                     |                                                                                                    | loyds admin@csu-lloyds.com (MRC Administrator, MRC)   Log out |
| Home > D1: Test Memb                                                | er 1 > Test Participation Set 2 > Set Target ECA                                                                                                    | Modeller: PY                                                  |
| ■ Members<br>View Members                                           | SETTARGETECA                                                                                                    |                                                               |
| Manage Group<br>Participation Sets                                  | Enter a target ECA value then select 'calculate' to return achievable ECA value(s) and con<br>scaling factor result to the participations in this participation set, select preferred result an |                                                               |
| Dummy Members Name & Code of Member View Proposed Member Conversion | →Test Member 1 (D1)                                                                                                    |                                                               |
| Name of Member's<br>Participation Set being<br>Modelled             | Participation Set Name: Test Participation Set 2                                                                                                    |                                                               |
| Enter the Target ECA £ View MAPAs                                   |                                                                                                    |                                                               |
| Dummy MAPAs<br>Reports<br>Admin                                     | Target ECA: (t)                                                                                                    |                                                               |
| Help<br>Farget ECA Results Table FAQ                                | Closest ECA (k) Scaling Factor Minimum ECA (k)                                                                                                    |                                                               |
| Click to Apply a Selected<br>arget ECA to the Member's              | No records were returned.                                                                                                    |                                                               |
| Participation Set                                                   | Apply Selected                                                                                                    |                                                               |

## Step 5: Click the 'Calculate' button

The status calculating will be displayed whilst the target ECA calculation is in progress.

scale Participa

|         |         | 10          |               |
|---------|---------|-------------|---------------|
| Closest | ECA (0) | 2           | Minimum ECA   |
|         | ECA (x) | Calculating | ) Minimum ECA |
|         | 345,680 | Close       | þ             |

Once the calculation is complete the closet results will be returned.

|                                    |                                                                                                    | _ |
|------------------------------------|----------------------------------------------------------------------------------------------------|---|
| Members                            | Target ECA is reached within tolerance X                                                                                                    |   |
| View Members                       | SET TARGET ECA                                                                                                    |   |
| Manage Group<br>Participation Sets | SETTARGETECA                                                                                                    |   |
| Dummy Members                      | Enter a target ECA value then select 'calculate' to return achievable ECA value(s) and corresponding scaling factor percentage(s). To apply a |   |
| View Proposed<br>Member Conversion | scaling factor result to the participations in this participation set, select preferred result and press the 'apply selected' button.         |   |
| ⊟ MAPAs                            | Test Member 1 (D1)                                                                                                    |   |
| View MAPAs                         | Participation Set Name: Test Participation Set 2                                                                                              |   |
| Dummy MAPAs                        |                                                                                                    |   |
| Reports                            |                                                                                                    |   |
| Admin                              | Target ECA: (£) 345,666 Calculate                                                                                                    |   |
| Help                               |                                                                                                    |   |
| FAQ                                |                                                                                                    |   |
|                                    | Closest ECA (k) Scaling Factor (%) Minimum ECA (k)                                                                                            |   |
|                                    | 345,680 122,900.00 -                                                                                                    |   |
|                                    | Apply Selected                                                                                                    |   |

Step 6: To scale the member's participation set to achieve the target ECA select the radio button next to the result

| C | Closest ECA (£) | Scaling Factor<br>(%) | Minimum ECA (£) |
|---|-----------------|-----------------------|-----------------|
| ٢ | 7,393,379       | 3,045,840.00          | 7,888,725       |

Step 7: Select the 'Apply Selected' button

Step 8: Select the 'Ok' button

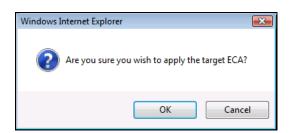

A notification message will be displayed on the page confirming that the member's participation set was successfully scaled in order to achieve the target ECA.

# 4.8 Dummy Members

Available to: ME Admin, ME, MA Admin, MA

To access the Dummy Members page, click on the link in the left hand navigation menu.

Dummy members can be created in the system. The functionality to import open back year participations for a dummy must be unlocked by Lloyd's MRC.

|                                                   | LLOYD'S                                              | MEMBER M                                       | 10DELLER                                                                                                    |
|---------------------------------------------------|------------------------------------------------------|------------------------------------------------|----------------------------------------------------------------------------------------------------|
|                                                   |                                                      |                                                | matt diponio@lloyds.com (MRC Administrator)   Log out                                                                 |
| Search 🔍                                          | Home > Dummy Member                                  | 'S                                             | Modeller: PY                                                                                                    |
| Click to select all<br>dummy members              | Members View Members Manage Group Participation Sets | Create, edit or delete dummy<br>ctment filter. | IBERS<br>/ members. Search for a dummy member by full or partial member name or code; searches are applied within the |
| Click to access the                               | View Scaling Results<br>Dummy Members                | Member Number                                  | × Search                                                                                                    |
| member details page for _<br>this dummy member    | View Proposed                                        | Member Number                                  | Member Name                                                                                                    |
|                                                   | Member Conversion                                    | 01                                             | Test Dummy Member 1                                                                                                   |
|                                                   |                                                      | D2                                             | Test Dummy Member 2                                                                                                   |
| Click to select this<br>dummy member              | a MAPAs                                              | 🗆 D3                                           | Test Dummy Member 3                                                                                                   |
|                                                   | View-MAPAs                                           | 🗖 D4                                           | Test Dummy Member 4                                                                                                   |
| Click to delete selected<br>dummy member(s)       | Dummy MAPAs                                          | D5                                             | Test Dummy Member 5                                                                                                   |
| samily memoci(s)                                  | Reports                                              | <b>₽</b> D6                                    | Test Dummy Member 6                                                                                                   |
| Click to edit dummy<br>member name and<br>numbers | Admin<br>Help<br>FAQ                                 |                                                | Click to Import multiple<br>dummy members                                                                             |
| Click to create new<br>dummy member               |                                                      | Edit Delete<br>Create Dummy Member Imp         | port Dummy Member Details                                                                                             |

# 4.8.1 Creating a Dummy Member

Step 1: Click on the 'Create Dummy Member' button on the Dummy Members page

The Create Dummy Member page is loaded.

|                                                     | LLOYD'S                            | MEMBER MODELLER                                         |                                                                |
|-----------------------------------------------------|------------------------------------|---------------------------------------------------------|----------------------------------------------------------------|
|                                                     |                                    |                                                         | lloyds-admin@csu-lloyds.com (MRC Administrator, MRC)   Log out |
|                                                     | Home > Dummy Membe                 | <u>rs</u> > Create Dummy Member                         | Modeller: PY                                                   |
|                                                     | ■ Members                          | CREATE DUMMY MEMBER                                     |                                                                |
|                                                     | View Members                       |                                                         |                                                                |
| Enter the Dummy                                     | Manage Group<br>Participation Sets | Create dummy member. Enter in a name and unique number. |                                                                |
| Members Code                                        | Dummy Members                      |                                                         |                                                                |
|                                                     | ∨iew Proposed<br>Member Conversion | Dummy Member Name                                       |                                                                |
| Enter the Dummy Member<br>Name                      | Capture Life Member<br>ECA         |                                                         |                                                                |
| Click Save to Create the                            | MAPAs                              | Save Cancel                                             |                                                                |
| Dummy Member                                        | View MAPAs                         |                                                         |                                                                |
| Click Cancel to Return to<br>the Dummy Members Page | Dummy MAPAs                        |                                                         |                                                                |
|                                                     | Reports                            |                                                         |                                                                |
|                                                     | Admin                              |                                                         |                                                                |
|                                                     | Help                               |                                                         |                                                                |
|                                                     | FAQ                                |                                                         |                                                                |

Step 2: Enter a dummy member code in the 'Dummy Member Number' field

| ■ Members<br>View Members                           | CREATE DUMMY MEMBER                                     |
|-----------------------------------------------------|---------------------------------------------------------|
| Manage Group<br>Participation Sets                  | Create dummy member. Enter in a name and unique number. |
| Dummy Members<br>View Proposed<br>Member Conversion | Dummy Member Number D1234                               |
| MAPAs                                               | Save Cancel                                             |

Step 3: Enter a dummy member name in the 'Dummy Member Name' field

| Members                            | CREATE DUMMY MEMBER                                     |
|------------------------------------|---------------------------------------------------------|
| View Members                       |                                                         |
| Manage Group<br>Participation Sets | Create dummy member. Enter in a name and unique number. |
| Dummy Members                      |                                                         |
| View Proposed                      | Dummy Member Number D1234                               |
| Member Conversion                  | Dummy Member Name Test Dummy Member                     |
|                                    |                                                         |
| ■ MAPAs                            | Save Cancel                                             |

#### Step 4: Click on the 'Save' button

#### Step 5: Click on the 'Ok' button

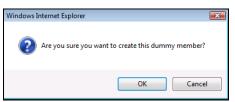

A notification message is displayed on the page confirming that the dummy member has been successfully created.

| Members                            | The dummy member has successfully been created. X             |
|------------------------------------|---------------------------------------------------------------|
| View Members                       |                                                               |
| Manage Group<br>Participation Sets | CREATE DUMMY MEMBER                                           |
| Dummy Members                      | Create dummy member. Enter in a name and unique number.       |
| View Proposed<br>Member Conversion | Dummy Member Number D1234 Dummy Member Name Test Dummy Member |
| MAPAs                              |                                                               |
| View MAPAs                         | Save Cancel                                                   |
| Dummy MAPAs                        |                                                               |

The user is automatically redirected to the Dummy Members page and the newly created dummy is displayed on it.

# 4.8.2 Importing multiple Dummy Members Step 1: Creating a Dummy Member import file

Import files must be .CSV in the following format:

Dummy Member Number Dummy Member Name

Please note that the file should not have headers. For Example:

| TEST001 | Test Dummy Member 1 |
|---------|---------------------|
| TEST002 | Test Dummy Member 2 |
| TEST003 | Test Dummy Member 3 |

# Step 2: On the Dummy Members page click on 'Import Dummy Member Details'

A Text box, 'Browse...', 'Import' and 'Cancel' buttons appear.

| LLOYD'S                                                       | <b>MEMBER M</b>                                              | IODELLER                                                                                                    |
|---------------------------------------------------------------|--------------------------------------------------------------|----------------------------------------------------------------------------------------------------|
|                                                               |                                                              | matt.diponio@lloyds.com (MRC Administrator)   Log out                                                              |
| Home > Dummy Member                                           | S                                                            | Modeller: PY                                                                                                    |
| Members<br>View Members<br>Manage Group<br>Participation Sets | DUMMY MEM<br>Create, edit or delete dummy<br>current filter. | BERS<br>members. Search for a dummy member by full or partial member name or code; searches are applied within the |
| View Scaling Results<br>Dummy Members                         | Member Number 💌                                              | × Search                                                                                                    |
| View Proposed                                                 | Member Number                                                | Member Name                                                                                                    |
| Member Conversion                                             | D1                                                           | Test Dummy Member 1                                                                                                |
|                                                               | D2                                                           | Test Dummy Member 2                                                                                                |
| MAPAs                                                         | D3                                                           | Test Dummy Member 3                                                                                                |
| View MAPAs                                                    | D4                                                           | Test Dummy Member 4                                                                                                |
| Dummy MAPAs                                                   | D5                                                           | Test Dummy Member 5                                                                                                |
| Reports                                                       | D6                                                           | Test Dummy Member 6                                                                                                |
| Admin                                                         |                                                              |                                                                                                    |
| Help<br>FAQ                                                   |                                                              |                                                                                                    |
| FAQ                                                           |                                                              |                                                                                                    |
|                                                               |                                                              | ×                                                                                                    |
|                                                               | Edit Delete                                                  |                                                                                                    |
|                                                               | Create Dummy Member                                          | Browse Import Cancel                                                                                               |
|                                                               |                                                              |                                                                                                    |

## Step 3: Click 'Browse...' button

A 'Choose file' window appears.

| Choose file                       |                    |                                                                                                |                  |       | ? 🛛          |
|-----------------------------------|--------------------|------------------------------------------------------------------------------------------------|------------------|-------|--------------|
| Look įn:                          | TEST folder        | •                                                                                              | ( <del>-</del> 🔁 | 💣 🎟 - |              |
| My Recent<br>Documents<br>Desktop |                    | vationSet-07_07_2011-13_02.csv<br>vationSet-07_07_2011-16_06.csv<br>upport.csv<br>Mem_PSet.csv |                  |       |              |
| My Documents                      |                    |                                                                                                |                  |       |              |
| My Computer                       |                    |                                                                                                |                  |       |              |
| <b></b>                           |                    |                                                                                                |                  |       |              |
| My Network<br>Places              | File <u>n</u> ame: |                                                                                                |                  | •     | <u>O</u> pen |
| 11000                             | Files of type:     | All Files (*.*)                                                                                |                  | •     | Cancel       |

# Step 4: Select the .CSV file to import and click 'Open' button

File name populates text box.

#### Step 5: Click 'Import' button

This will create all Dummy Members contained within the .CSV file.

#### 4.8.3 Editing Dummy Member Back Year Participation Set information

Note that this can only be implemented by organisations with permission granted by an MRC user.

# Step 1: Navigate to the 'Dummy Members' page and click on the dummy member whose back years you wish to edit

The desired dummy member's details page is loaded.

- Step 2: Click on the participation set that you wish to edit
- Step 3: Click on Back Year Participation Set tab

Step 4: Click on 'Edit' button

The back year participation amounts should now be editable.

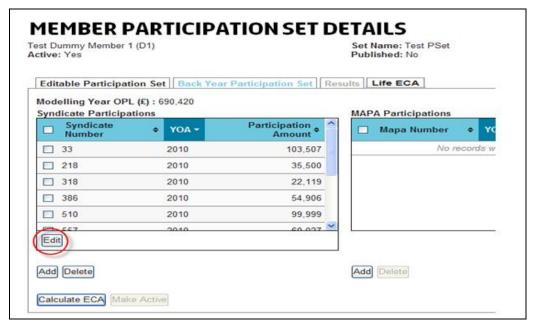

#### Step 5: Overwrite the Participation Amounts £ for one or multiple participation entries

| Editable Participati                       | on Set Back Yea | r Participation Set       | esults Life ECA     |
|--------------------------------------------|-----------------|---------------------------|---------------------|
| Modelling Year OPL<br>Syndicate Participat |                 | $\square$                 | MAPA Participations |
| Syndicate<br>Number                        | ♦ YOA -         | Participation<br>Amount ♥ | 🔲 Mapa Number 🗢     |
| 33                                         | 2010            | 103,507                   | No record           |
| 218                                        | 2010            | 35,500                    |                     |
| 318                                        | 2010            | 22,119                    |                     |
| 386                                        | 2010            | 54,906                    | /                   |
| <b>510</b>                                 | 2010            | 99,999                    |                     |
| Save Cancel                                |                 |                           |                     |
| Add Delete                                 |                 |                           | Add Delete          |
| Calculate ECA Make                         | e Active        |                           |                     |

#### Step 6: Click the 'Save' button

The participation table is closed to edits and the changes are saved.

|   | 318               | 2010     | 22,119 |            |
|---|-------------------|----------|--------|------------|
|   | 386               | 2010     | 54,906 |            |
|   | 510               | 2010     | 99,999 |            |
| ¢ | Save Qancel       |          |        |            |
| 2 | Add Delete        |          |        | Add Delete |
|   | Calculate ECA Mak | e Active |        |            |

# 4.8.4 Storing back-year participations for Dummy members

Members' Agents can store back-year participations for dummy members and manage default settings.

Once back year (CY and prior) participations have been set up (via group or individual function) they can now be automatically included when a new set is created.

| CREATE NEW PARTICIPA<br>When importing set or creating blank set, current year a<br>"None" option is selected, the back year participations w<br>participation set screens. | nd prior will use default back ye                                   |                           |
|----------------------------------------------------------------------------------------------------|---------------------------------------------------------------------|---------------------------|
| Test 2 (001112E)                                                                                                    |                                                                     |                           |
| Participation set name: New Set 1                                                                                                    |                                                                     | Make this the active set? |
| <ul> <li>New set based on:</li> <li>Import participations with back years based on:</li> <li>Blank set with back years based on:</li> </ul>                                 | Please Select  Please Select Set 2 (Default) Set 4 Group Test Set C |                           |
| Save Cancel                                                                                                    |                                                                     |                           |

Default Participation Sets will appear at the top of the drop down list (along with the word Default) when creating a new set based on existing ones.

# 4.8.5 Change an existing Participation Set to default

Go to the Dummy Members screen. In the list existing Dummy members can be seen along with their default Participation Set (if one has been set).

| Member Number | × Search                    |                                |   |
|---------------|-----------------------------|--------------------------------|---|
| Member Number | Member Name                 | Default Participation Set Name | ¢ |
| 001084R       | RITC - Chaucer              | No Default Set Selected        |   |
| 001110R       | RITC - Argenta              | Actual - 2104 ECA              |   |
| 001111E       | Alan Test                   | No Default Set Selected        |   |
| 001112E       | Alan Test 2                 | Set 2                          |   |
| 001301R       | RITC - Torus                | No Default Set Selected        |   |
| 002008R       | RITC - Shelbourne           | No Default Set Selected        |   |
| 005820D       | Jubilee Combined            | No Default Set Selected        |   |
| 053597D       | Markel                      | No Default Set Selected        |   |
| 056032D       | R&Q Capital 1               | No Default Set Selected        |   |
| 222222D       | with 4001                   | No Default Set Selected        |   |
| AmtSag1       | Comb Amtrust Sagicor member | No Default Set Selected        |   |
| B053606       | Consolidated Ace Member     | No Default Set Selected        |   |

From the Member Details page click on the Participation Set name. The Member Participation Set Details page will open. To make this set the default set click on the 'Set As Default' button at the bottom of the screen.

| : No                                   | n Set Back Year Pa | articipation Set Resul   | Set Name: Set 4<br>Published: No |                |                     |       |
|----------------------------------------|--------------------|--------------------------|----------------------------------|----------------|---------------------|-------|
| elling Year OPL (                      | £): 200,000,000    | antegration Set    Resul |                                  |                |                     |       |
| dicate Participation<br>Syndicate Numb |                    | icipation Amount •       | MAPA Participations Mapa Number  | • YOA -        | Participation Amoun | t o 🤺 |
| 3000                                   | 2014               | 200,000,000              | No i                             | records were n | eturned.            |       |
| 3000                                   | 2013               | 100,000,000              |                                  |                |                     |       |
|                                        |                    |                          |                                  |                |                     |       |
|                                        |                    |                          |                                  |                |                     |       |
|                                        |                    |                          |                                  |                |                     |       |
|                                        |                    |                          |                                  |                |                     |       |
|                                        |                    | -                        |                                  |                |                     |       |
| a                                      |                    | *                        |                                  |                |                     |       |
|                                        |                    |                          |                                  |                |                     |       |

## 4.9 Manage Group Participations Sets

Available to: ME Admin, ME, MA Admin, MA

The Manage Group Participation sets page can be accessed via the left hand navigation menu. This page allows users to import multiple member participation sets and manage them as groups.

|                                                 | LLOYD'S                                                          | MEMBER M                        | IODELLER                                                                                    |                                                                                                    | (MRC Administrator)   Log out         |                        |
|-------------------------------------------------|------------------------------------------------------------------|---------------------------------|---------------------------------------------------------------------------------------------|----------------------------------------------------------------------------------------------------|---------------------------------------|------------------------|
|                                                 | Home > Manage Group F                                            | Participation Sets              |                                                                                             |                                                                                                    | Modeller: PY                          |                        |
|                                                 | Members     View Members     Manage Group     Participation Sets | To import a new file containing | DUP PARTICIPAT<br>multiple member participation sets<br>t. Select the import name to manage | TION SETS<br>press the 'Create New Import' button. Us<br>the results of the previously imported file | e the search function to select an e. |                        |
| Click to select all group<br>participation sets | View Scaling Results                                             | Import Name                     | × Search                                                                                    |                                                                                                    | Â                                     |                        |
|                                                 | View Proposed                                                    | Import Name                     | Date Created                                                                                | Created By                                                                                           | No. of Members • g                    |                        |
| Clickto select a group                          | Member Conversion                                                | E Group 2                       | 21/11/2013                                                                                  | lloyds-admin @lloyds.com                                                                             | 979                                   |                        |
| participation set                               |                                                                  | Group 4                         | 20/11/2013                                                                                  | lloyds-admin @lloyds.com                                                                             | 979                                   | Shows number of        |
| Clickto navigate to the                         |                                                                  | 凹 61                            | 20/11/2013                                                                                  | Hoyds-admin @loyds.com                                                                               | 981                                   | members in the group   |
| mport participation sets                        | B MAPAs                                                          | Draft                           | 16/12/2013                                                                                  | lloyds-admin @lloyds.com                                                                             | 549 🗲                                 | participation set      |
| page                                            | View MAPAs                                                       | Draft No1                       | 16/12/2013                                                                                  | lloyds-admin @lloyds.com                                                                             | 1005                                  |                        |
| cliciteto cuesto pou                            | Dummy MAPAs                                                      | Draft No1                       | 16/12/2013                                                                                  | lloyds-admin @floyds.com                                                                             | 579                                   | Click to change defau  |
| group participation se                          |                                                                  | Draft No1                       | 16/12/2013                                                                                  | lloyds-admin @lloyds.com                                                                             | 2133 -                                | set to be used in futu |
|                                                 | Admin                                                            | Create New Import Delete        |                                                                                             |                                                                                                    |                                       | set creation           |

# 4.9.1 Importing a group participation set

**Note:** You are now able to use natural or parallel syndicate numbers as the "main" syndicate. This will allow the modeller information to be better co-ordinated with your own system. Please contact MRC helpdesk (Lloyds-MRC-Help@lloyds.com) for further assistance.

It is now possible to import life participations. The Import Participations page now includes a column called 'Life ECA ( $\pounds$ )' next to the Non-Life column 'Final ECA (%)'. The Group Summary report will show the 'Life ECA ( $\pounds$ )' column populated if there are Life participations present in the report.

Follow the steps below in the same way you would for non-life participations below. To model individual life members, see section 4.10.

# Step 1: Creating a group participation set import file

Import files must be .CSV in the following format:

| Member Code | Member Name | Year | Syndicate Number or MAPA Number | Premium Limit £ |
|-------------|-------------|------|---------------------------------|-----------------|
|             |             |      |                                 |                 |

Note the file should not have headers. For example:

| D1 | Test Member 1 | 2011 | 33   | 4444 |
|----|---------------|------|------|------|
| D1 | Test Member 1 | 2011 | 518  | 333  |
| D1 | Test Member 1 | 2010 | 33   | 7777 |
| D2 | Test Member 2 | 2011 | 7217 | 1111 |
| D2 | Test Member 2 | 2010 | 33   | 6666 |

## Step 2: On the Manage Group Participation Sets page click on the 'Create New Import' button

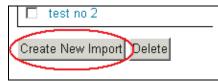

The Import Participation Sets page will load.

|                                                                            | LLOYD'S                               | MEMBER MODELLER                                                                                                    | Alan.dillon@Boyds.com (MRC Administrator)   Log out  |
|----------------------------------------------------------------------------|---------------------------------------|----------------------------------------------------------------------------------------------------|------------------------------------------------------|
| Results tab where member sets                                              | Home > Manage Group                   | Participation Sets > Import Participation Sets                                                                                                    | Modeller: PY   Model Locked                          |
| will be displayed once imported                                            | Members<br>View Members               | IMPORT PARTICIPATION SETS                                                                                                    |                                                      |
| Enter the participation set name                                           | Manage Group<br>Participation Sets    | The participation set name entered will be saved to each member's participation set contair<br>conset format or a data error exists, then the entire file will be rejected. If a participation set<br>imported with the new name. To designate all members' participation sets being imported as | name already exists in the external file, it will be |
| Click to select a file to import                                           | View Scaling Results<br>Dummy Members | Imported with the manner. To designate an memoers paracipation sets being imported a                                                                                                    | a me acuve sets, serect me ock box.                  |
| Click to make the import group<br>the member's active<br>participation set | View Proposed<br>Member Conversion    | Participation Set Name:                                                                                                    |                                                      |
| Click to cancel the creation of a new group participation set              | ■ MAPAs<br>View MAPAs                 | Import File: Browse                                                                                                    |                                                      |
| Click to run the import                                                    | Dummy MAPAs                           | Make imported sets the active participation set                                                                                                    |                                                      |
|                                                                            | Reports<br>Admin                      | Import only participations that are in the file                                                                                                    |                                                      |
|                                                                            | Help<br>FAQ                           | Use existing default back year set for dummy members     Memort participations that are in file and set back year participations as new default for                                                                                                    | dummy members                                        |
|                                                                            |                                       | Import Cancel                                                                                                    |                                                      |

Step 3: Enter a name for the group in the 'Participation Set Name' field

Step 4: Click on the 'Browse' button next to the Import File field

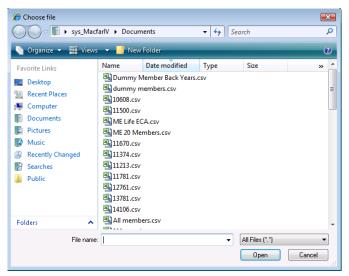

Step 5: Select the import file and click on the 'Open' button

The import file location and name will be populated in the 'Import File' field.

#### Step 6: Click on the 'Make imported sets the active participation set' checkbox

This will make the imported participation sets the active set for each of the members in the import file. If this is not selected the sets will not be the members active set.

#### Step 7: Click on one of the following checkboxes:

- 'Import only participations that are in the file'
- 'Use existing default back year set for dummy members'
- 'Import participations that are in file and set back year participations as new default for dummy members'

**Note**: Members' Agents can store back-year participations for dummy members and manage default settings. Once back year (CY and prior) participations have been set up (via normal import) they can now be automatically included when a new set is created.

## Step 8: Click on the 'Import'

button

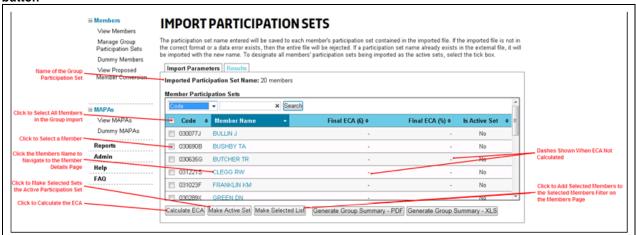

# 4.9.2 Exporting a Group Participation Set

This functionality has now been added to the 'action' dropdown. Select the Participation Set by clicking on the check box next to the set and select 'Export Participations' from the drop down and select 'Go' to download.

**Note:** It is now possible to run member ECA reports for all members in Group participation sets (from either the Group Participation set function using the buttons on the Import Participations Sets screen [see above], or the Reports section).

| LLOYD'S                                                                                                    | MEMBER MODELLER                                                                                                    | monazza.salar@lloyds.com (MRC Administrator)   Log out |
|----------------------------------------------------------------------------------------------------|----------------------------------------------------------------------------------------------------|--------------------------------------------------------|
| ome > Manage Group                                                                                                    | Participation Sets                                                                                                    | Modeller: PY                                           |
| Members<br>View Members<br>Manage Group<br>Participation Sets                                                                                        | MANAGE GROUP PARTICIPATION SETS<br>To import a new file containing multiple member participation sets press the 'Create New Import<br>existing group participation set. Select the import name to manage the results of the previously in | button. Use the search function to select an           |
| View Scaling Results<br>Dummy Members<br>View Proposed<br>Member Conversion<br>MAPAs<br>View MAPAs<br>Dummy MAPAs<br>Beports<br>Admin<br>telp<br>FAQ | Import Name Search Import Name Date Created By                                                                                                    | No. of Members                                         |
|                                                                                                    | Create New Import Delete Make Back Year Default                                                                                                    | Select an action V                                     |

# 4.10 Life ECA

Available to: ME Admin, ME, MA Admin, MA

The Life ECA page can be accessed via the View Members page.

Member life ECAs can be captured for members that already exist in the system having non-life ECAs or for members that participate on only life syndicates.

To include a life only member in reports the member must be set up as a dummy member in the system.

| Editable Participation Set   Back Year Participation Set   Results   Life ECA   |          |
|---------------------------------------------------------------------------------|----------|
| ife Syndicate Participations Results                                            | ations   |
| Syndicate Number • YOA - Participation Amount • CLife OPL for Modelling YOA (£) | -        |
| 44 2015 1,000,000                                                               |          |
| 308 2015 100,000                                                                |          |
| Life ECA (%)                                                                    | -        |
| Minimum Life ECA (£)                                                            | -        |
| Minimum Life ECA (%)                                                            |          |
| Minimum Life CCA (%)                                                            | -        |
| - ECA Override (£)                                                              | -        |
| Edit Final Life ECA (£)                                                         | -        |
| Final Life ECA (%)                                                              | -        |
| Select to add /                                                                 |          |
| dd Delete delete a life                                                         |          |
| Calculate Life ECA Make Active Syndicate Member Summary - PDF Member Summar     | ry - XLS |
|                                                                                 |          |

## 4.10.1 Creating a Life ECA – Individual Members

Step 1: Select View Members from the menu on the left hand side of the screen and select the member you want to model.

Step 2: Select the 'Life ECA' tab and then the 'Add' button.

Step 3: From the drop down, select the life syndicate you want to model and then select the 'Save ECA' button.

| select | ▼ none ▼ Amount (£) |
|--------|---------------------|
| select |                     |
| 44     |                     |
| 308    | CA Make Active      |
| 779    | indite vietre       |
| 3002   |                     |
| 3622   | Date Created : 24/0 |

Step 4: Select the 'Calculate Life ECA' button to run the results.

Step 5: To view the results in PDF or Excel, select the 'Member Summary – PDF' or 'Member Summary - XLS' button. Note: The reports cannot be run until both non-life and life ECAs have been calculated. Once calculated, the Life ECA (£) result will also be available on the main View Members screen.

To model group life members, see section 4.9.1.

# **5 ADMIN**

Available to: ME Admin, MA Admin

The Admin page can be accessed via the left hand navigation menu > Click on the 'Admin' link.

Three functions are available from the Admin page:

- Export All Participations Sets
- Link Members
- Publish ECAs to Lloyd's

| LLOYD'S                            | MEMBER MODELLER                                             |
|------------------------------------|-------------------------------------------------------------|
|                                    | admin@floyds.com (Member Agent Administrator)   Log out     |
| Home > Admin                       | Modeller: PY                                                |
| Members                            | ADMIN                                                       |
| View Members                       |                                                             |
| Manage Group<br>Participation Sets | Export All Participation Sets Export All Participation Sets |
| Dummy Members                      | Link Members to Account Executives                          |
| View Proposed<br>Member Conversion | Publish ECA to Lloyd's                                      |
|                                    |                                                             |
| MAPAs                              |                                                             |
| View MAPAs                         |                                                             |
| Dummy MAPAs                        |                                                             |
| Reports                            |                                                             |
| Admin                              |                                                             |
| Help                               |                                                             |
| FAQ                                |                                                             |

# 5.1.1 Export Participations

Available to: ME Admin, MA Admin

#### Step 1: Click on the 'Export All Participation Sets' button

Export All Participation Sets Export All Participation Sets

Step 2: Click on the 'Open' button to open the file in Excel or the 'Save' button to save the file to a selected location

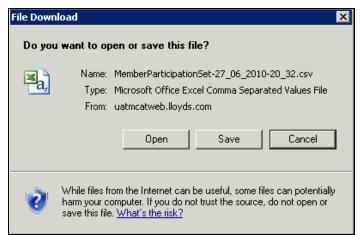

# 5.1.2 Link Members

Available to: ME Admin, MA Admin

The Link Members functionality enables users to link members to selected users within their organisation so when these users log into the system, the Members page defaults to display their linked members. This can be particularly useful when different users manage different sub-sets of members.

|                                                                                                    | LLOYD'S                                                                                                    | MEMBER MODELLER                                                                                                    |                                                                                                    |                                                                                                    |
|----------------------------------------------------------------------------------------------------|----------------------------------------------------------------------------------------------------|----------------------------------------------------------------------------------------------------|----------------------------------------------------------------------------------------------------|----------------------------------------------------------------------------------------------------|
|                                                                                                    |                                                                                                    |                                                                                                    | Bo.Yu@lloyds.com (MRC Administrator)   Log out                                                                                                    |                                                                                                    |
|                                                                                                    | Home > Admin > Link M                                                                                                    | embers to Account Executives                                                                                                    | Modeller: PY                                                                                                    |                                                                                                    |
| ielect user to link members to<br>(note users must have logged<br>into the system to apear in<br>dropdown | Members<br>View Members<br>Manage Group<br>Perficipation Sets<br>Dummy Members                                             | LINK MEMBERS TO ACCOUNT EXECUT<br>Select account executive and add members from "members not linked" table to defi<br>member screens will be the linked members list. Members may be linked to multip<br>no links" box to filter the "Members Not Linked" table to those members who are N | fine the 'members linked'. The default filter when accessing<br>ple executives. Check the "Show ONLY members that have<br>NOT linked to any user. | Click to show memebrs                                                                                                    |
|                                                                                                    | View Proposed<br>Member Conversion                                                                                         | Account Executive: Agent-user@lloyds.com 🔽 Go                                                                                                    | Ohen ONEX much as that have as lists                                                                                                    | that have not been linked<br>any users                                                                                                    |
| Table showing members that have been linked to — seekted member                                           | Capture Life Member<br>ECA<br>Waw MAPAs<br>Dummy MAPAs<br>Syndicates<br>View Syndicates<br>Reports<br>Admin<br>Help<br>FAQ | Members Linked Filter: All Members    Member 4 Member Name  No records were returned.                                                                                                    |                                                                                                    | Table showing members<br>that have not been linked<br>the selected user<br>Click to link selected<br>members to user<br>Click to remove selected<br>linked members from ut |
| lick to import links to users -                                                                           |                                                                                                    | L                                                                                                    |                                                                                                    | Click to export users lin<br>members                                                                                                    |

Step 1: On the Linked Members page select the user to link members to from the 'Account Executive' dropdown

Note: Only users that have logged into the system will be displayed in the dropdown.

The page will refresh to display the selected users linked members.

Step 2: Select one or multiple members on a page by clicking on the checkbox next to their member code

Step 3: Click on the '< <' button to linked the selected members to the user

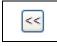

Step 4: To remove linked members from the selected user click on the checkboxes next to the members in the 'Members Linked' table

Step 5: Click on the '> >' button

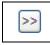

Step 1: On the Linked Members page

# 5.1.3 Publish ECA

Available to: ME Admin, MA Admin

Agents are able to share with Lloyd's the member ECA capital requirements and participations used for Coming into Line (CIL). This will be based on the active participation sets for the Proposed Year. In the unlikely event that a Members' agent needs to make a change to the published results, it needs to contact Lloyd's MRC to arrange this. An admin user will need to select 'Admin' from the menu and then select 'Publish ECA to Lloyd's'.

# **6 REPORTING**

The Reporting page can be accessed via the left-hand navigation menu.

There are a number of different reports that can be generated from the Reports page. Selection of the Report Type will enable relevant parameter fields.

| LLOYD'S                            | MEMBER MODELLER                      |
|------------------------------------|--------------------------------------|
| Home > Reports                     |                                      |
| <b>⊟ Members</b><br>View Members   | REPORTS                              |
| Manage Group<br>Participation Sets | Please Select a Report Type          |
| Dummy Members                      |                                      |
| View Proposed<br>Member Conversion | Generate as PDF Generate as MS Excel |
| Capture Life Member<br>ECA         |                                      |

The reports available are:

- Abridged Active Set ECA & Extended Active Set ECA
   This report displays all of an organisations member's ECAs for their active participation set and shows which sets have been published to Lloyd's. It is now possible to exclude Dummy Members from this screen via the All Active Members drop down. Select the checkbox to Exclude Dummy Members from the report. A new column to report life has been included called 'Life ECA (£)'.
- Abridged Agent Summary and Extended Agent Summary– This report displays all of an organisation's members ECAs for their active participation set along with any member life ECAs.
- Audit History This report shows the history of certain auditable events.
- Group Participation Set
- MAPA Member Participation This report will show a selected MAPA and all members that participate on that MAPA along with their premium limit £.
- MAPA Syndicate Participation This report will show a selected MAPA and the syndicates on which it participates along with their premium limit £.
- Member Participation Set Comparison
- Member Summary
- Proposed Member Conversion Note: unavailable to Multi-Members
- Existing Conversions (individual) Note: unavailable to Multi-Members
- Existing Conversions (All) Note: unavailable to Multi-Members
- Existing Conversions (All) Active Sets Only Note: unavailable to Multi-Members
- Life ECA This report will include the Life OPL (£), Final Life ECA (£) and Final Life ECA (%).
- New Syndicate Summary
- New Syndicate List

Note: page 6 specifies which reports are available to a type of user.

# 7 MAPAS

Available to: ME Admin

# 7.1 MAPAs Page

The MAPAs page can be accessed via the left hand navigation menu > Click on the 'View MAPAs' link.

|                                    |                                                                 |                                     |                    |                       | lloyde admin@o              | u-lloyds.com (MRC Admin  | istusio, MRC)   L |
|------------------------------------|-----------------------------------------------------------------|-------------------------------------|--------------------|-----------------------|-----------------------------|--------------------------|-------------------|
|                                    | Home > MAPAs                                                    |                                     |                    |                       |                             |                          | Modelle           |
| Search -                           | ■ Members<br>View Members<br>Manage Group<br>Participation Sets | MAPAS<br>Manage MAPA constitutions. | Any amendments wil | persist to Member EC. | A calculations. Back year p | articipations are for re | ference only.     |
| Select ALL MAPAs 🗕                 | Dummy Members                                                   | MAPA Number                         | × Sea              | ch                    |                             |                          |                   |
|                                    | View Proposed<br>Member Conversion                              | MAPA Number                         | YOA                | - Туре                | OPL (k) +                   | ECA (k) +                | ECA % 0           |
|                                    |                                                                 | 7008                                | 2010               | Amended               | 14,267,260                  | 3,776,119                | 26.5              |
| Select MAPAs -                     |                                                                 | 2009                                | 2010               | Baseline              | 134,220,250                 | 32,875,382               | 24.5              |
|                                    | ⊟ MAPAs                                                         | 7066                                | 2010               | Baseline              | 44,011,312                  | 14,134,932               | 32.1              |
|                                    | View MAPAs                                                      | 7200                                | 2010               | Amended               | 18,613,018                  | 10,007,441               | 53.8              |
| lick to go to MAPA<br>Details Page | Dummy MAPAs                                                     | 7201                                | 2010               | Baseline              | 116,545,892                 | 56,597,581               | 48.6              |
|                                    | Reports                                                         | . 7202                              | 2010               | Baseline              | 38,383,408                  | 17,872,139               | 46.6              |
|                                    | Admin                                                           | 7203                                | 2010               | Amended               | 14,244,941                  | 6,524,381                | 45.8              |
|                                    | Help<br>FAQ                                                     | 7208                                | 2010               | Amended               | 31,664,837                  | 18,174,043               | 57.4              |
|                                    | PAQ                                                             | . 7209                              | 2010               | Baseline              | 22,927,531                  | 7,503,612                | 32.7              |
|                                    |                                                                 | FI 7210                             | 2010               | Baseline              | 48.618.502                  | 11,452,199               | 23.6              |

The MAPAs page displays all MAPAs that the organisation of the user logged in manages.

# 7.1.1 Search

The MAPAs table can be searched by MAPA Number, MAPA YOA or MAPA Type.

Step 1: In the Search dropdown select 'MAPA Number'

#### Step 2: In the search field enter a MAPA number or partial MAPA number

#### Step 3: Click the 'Search' button

All MAPA results matching the search criteria will be returned and displayed in the MAPAs table.

#### Step 4: To clear the search results click on the 'X' in the search field

| MAPA Number 💙 7 | Search         |   |
|-----------------|----------------|---|
| MAPA Number     | <b>≜</b> ΥΩΔ → | T |

The search results will be cleared and all MAPAs will be displayed.

## 7.1.2 Calculating the Notional ECA for the MAPA

On the MAPAs page, the notional ECA can be calculated for one or multiple MAPAs that do not already have their notional ECA displayed. These MAPAs can then all be selected to be included in a multiple MAPA calculation.

## Step 1: Click the check box for one or multiple MAPAs

Step 2: Click the 'Calculate ECA' button

#### Step 3: Click the 'OK' button

The status 'Calculating' will be displayed against each of the selected MAPAs, their notional ECA results will be returned and displayed as they are calculated.

| anage where constitutions. A | Any amendments will p                   | persist to Member ECA                                                                                                    | calculations. Back year                                                                                                    | participations are for re                                                                                                    | eference only.                                                                                                    |
|------------------------------|-----------------------------------------|----------------------------------------------------------------------------------------------------|----------------------------------------------------------------------------------------------------|----------------------------------------------------------------------------------------------------|----------------------------------------------------------------------------------------------------|
|                              |                                         | _                                                                                                    |                                                                                                    |                                                                                                    |                                                                                                    |
| MAPA Number 💙                | × Searc                                 | h                                                                                                    |                                                                                                    |                                                                                                    |                                                                                                    |
| MAPA Number                  | YOA                                     | - Туре                                                                                                    | OPL (£) ¢                                                                                                    | ECA (£) ¢                                                                                                    | ECA %                                                                                                    |
| 7296                         | 2011                                    | Dummy                                                                                                    |                                                                                                    | Calculating                                                                                                    |                                                                                                    |
| 7297                         | 2011                                    | Dummy                                                                                                    | -                                                                                                    | Calculating                                                                                                    |                                                                                                    |
| 7298                         | 2011                                    | Dummy                                                                                                    |                                                                                                    | Calculating                                                                                                    |                                                                                                    |
| 7299                         | 2011                                    | Dummy                                                                                                    |                                                                                                    | Calculating                                                                                                    |                                                                                                    |
|                              | MAPA Number  MAPA Number 7296 7297 7298 | MAPA Number         YOA           MAPA Number         YOA           7296         2011           7297         2011           7298         2011 | MAPA Number         ×         Search           MAPA Number         YOA         Type           7296         2011         Dummy           7297         2011         Dummy           7298         2011         Dummy | MAPA Number         YOA         Type         OPL (£) +           MAPA Number         •         YOA         Type         OPL (£) +           7296         2011         Dummy         -           7297         2011         Dummy         -           7298         2011         Dummy         - | MAPA Number     ✓     YOA     Type     OPL (£) ◆     ECA (£) ◆       MAPA Number     ♦     YOA     Type     OPL (£) ◆     ECA (£) ◆       7296     2011     Dummy     -     Calculating       7297     2011     Dummy     -     Calculating       7298     2011     Dummy     -     Calculating |

# 7.1.3 Creating a New Dummy MAPA

# Step 1: Click on the 'Create New Dummy MAPA' button

The Create Dummy MAPA page is loaded.

| LLOYD'S                            | MEMBER MODELLER                                                                        |
|------------------------------------|----------------------------------------------------------------------------------------|
|                                    | lloyds admin@cstelloyds.com (MRC Administrater, MRC)   Log out                         |
| Home > Dummy MAPAs                 | > Create Dummy MAPA Modeller: PY                                                       |
| Members                            | CREATE DUMMY MAPA                                                                      |
| View Members                       |                                                                                        |
| Manage Group<br>Participation Sets | Create dummy MAPA. Enter in a name and unique number in the range 7000-7999 inclusive. |
| Dummy Members                      | Dummy MAPA Number                                                                      |
| View Proposed                      |                                                                                        |
| Member Conversion                  | Dummy MAPA Name                                                                        |
| ≅ MAPAs<br>View MAPAs              | Save Changes Cancel Changes                                                            |
| Dummy MAPAs                        |                                                                                        |
| Reports<br>Admin<br>Help<br>FAQ    |                                                                                        |

Step 2: Enter a dummy MAPA number (between the number range 7000 – 7999)

## Step 3: Enter a dummy MAPA name

Step 4: Click the 'Save Changes' button to save the dummy MAPA

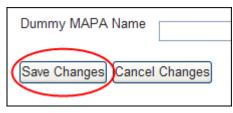

# 7.1.4 Exporting MAPAs

MAPA constitutions can be exported via the MAPAs page for one or multiple MAPAs.

Step 1: Select one or multiple MAPAs by clicking on the check box to the left of the MAPA number

| Members                            | MAPAS                      |
|------------------------------------|----------------------------|
| View Members                       | Manage MAPA constitutions. |
| Manage Group<br>Participation Sets |                            |
| View Scaling Results               | MAPA Number 🔽              |
| Dummy Members                      | MAPA Number                |
| View Proposed<br>Member Conversion | 7296                       |
|                                    | 7297                       |
|                                    | 7298                       |
| MAPAs                              | 7299                       |
| View MAPAs                         |                            |
| Dummy MAPAs                        |                            |

## Step 2: Click the 'Export Constitution' button

Step 3: Click the 'Open' button to open the export in MS Excel, click the 'Save' button to save the file or click the 'Cancel' button to cancel the export

| File Dow | mload 🛛 🔀                                                                                                    |
|----------|----------------------------------------------------------------------------------------------------|
| Do you   | ı want to open or save this file?                                                                                                    |
| ĭ≊a,     | Name: MapaOnSyndicate-06_10_2010-11_54.csv<br>Type: Microsoft Office Excel Comma Separated Values File<br>From: uatmcatweb.lloyds.com                                                    |
| 0        | While files from the Internet can be useful, some files can potentially<br>harm your computer. If you do not trust the source, do not open or<br>save this file. <u>What's the risk?</u> |

The file is in a .CSV format and has four fields (MAPA Number, Syndicate Number, Year and Participation Amount).

# 7.1.5 Importing MAPAs

MAPA constitutions can be imported via the MAPAs page for one or multiple MAPAs. For a single MAPA, the constitution can also be imported via the MAPA Details page.

## Step 1: Create a MAPA constitution import file

Import files must be .CSV in the following format:

| MAPA Number            | Syndicate Number       | Year    | Premium Limit £ |
|------------------------|------------------------|---------|-----------------|
| Note the file should n | ot have headers. For e | kample: |                 |
| 7295                   | 218                    | 2011    | 4,606,911       |
| 7296                   | 4242                   | 2011    | 5,707,584       |
|                        |                        |         |                 |

## Step 2: Click the 'Import Constitution' button

| 7299 | 2011 | Dummy | 50,74 |
|------|------|-------|-------|
|      |      |       |       |
|      |      |       |       |

#### The import buttons are loaded.

| ~                    |
|----------------------|
| Browse Import Cancel |
|                      |

# Step 3: Click the 'Browse' button

Step 4: Select the file to import and click the 'Open' button

| Choose file                       |                                  | ? 🗙                    |
|-----------------------------------|----------------------------------|------------------------|
| Look in:                          | : 🔁 Files for Import 💽 📀 🍺 🕬 🖽 - |                        |
| My Recent<br>Documents<br>Desktop | MAPA Constitutions 1.csv         |                        |
| My Documents                      |                                  |                        |
| My Computer<br>LNW/MRR35633       |                                  |                        |
| My Network<br>Places              |                                  | <u>O</u> pen<br>Cancel |

The 'Import File' field is populated with the import file location and name.

## Step 5: Click the 'Import' button

While the import is running, the MAPAs page will remain displayed. Once the import is complete, a notification message will be displayed on screen confirming that the file was imported successfully.

# 7.2 MAPA Details Page

To access the MAPA Details page, click on the MAPA number on the MAPA page or on the Manage Dummy MAPAs page.

| MAPA Number 👻 | × Search |
|---------------|----------|
| MAPA Number   | ¢ YOA ▼  |
| 7296          | 2011     |
| 7297          | 2011     |
| 7298          | 2011     |
| 7299          | 2011     |
|               |          |

The MAPA details page displays the syndicate participations which constitute the MAPA. The page consists of three tabs:

- Editable Constitution If the modeller type is the proposed year (PY) then the MAPA's PY and CY participations will be displayed. If the modeller type is the current year (CY) then only the CY participations will be shown. On this tab, the PY and CY participations can be created, edited and deleted. However, there are restrictions in place; existing CY participations can only be increased, they cannot be decreased or deleted, user created CY participations have no such restrictions. If participations are edited then the Results tab will be disabled, forcing the user either to recalculate the ECA or revert the constitution to the baseline in order to access the tab
- Back Year Participation Set The MAPS's open back year participations are displayed for reference only.
- Results The MAPA's ECA results based on the participations in the constitution are displayed on this tab. The MAPA-Member report and the MAPA-Syndicate report can be generated from the tab. The MAPA-Member report shows the list of all members that participate on the MAPA and the MAPA-Syndicate report shows the syndicate participations which constitute the MAPA.

|                                                       | LLOYD'S                                                | MEMBER MODE                      | LLER                                       | MRC @Royata.com (MRC Administrator)   Log out                                           |                                                                               |
|-------------------------------------------------------|--------------------------------------------------------|----------------------------------|--------------------------------------------|-----------------------------------------------------------------------------------------|-------------------------------------------------------------------------------|
|                                                       | Home > 7297: Test MA                                   | APA2 MAPA details                |                                            | Mice galoyas com (Unite Administrator)   Cog out                                        |                                                                               |
|                                                       | Members  View Members                                  | MAPA DETAILS                     | ents will persist to Member ECA calculu    | ations. Back year participations are for reference only                                 |                                                                               |
| Displaying the Back Years                             | Manage Group<br>Participation Sets                     | Test MAPA2 (7297)                |                                            |                                                                                         |                                                                               |
| Displaying the PY and CY<br>Participations            | View Scaling Results<br>Dummy Members<br>View Proposed | Editable Constitution Back Years | Results                                    |                                                                                         |                                                                               |
| Click to Select All<br>Participations in the Table    | Member Conversion                                      | Modelling Year OPL: 36,893,692   |                                            |                                                                                         | <ul> <li>Displaying the Results for<br/>the MAPA</li> </ul>                   |
| Click to Select the<br>Participation                  | View Syndicates                                        | Syndicate Number                 | Search     YOA                             | Participation Amount                                                                    | Click to Search for a<br>Participation                                        |
| Click to Delete Selected                              | Dummy MAPAs                                            | 33                               | 2011                                       | 2.000.000                                                                               |                                                                               |
| Syndicate Participations                              | Reports                                                |                                  | 2011                                       | 3,000,000                                                                               |                                                                               |
| Click to Edit the Syndicate<br>PY & CY Participations | Admin<br>Help                                          | <b>318</b><br><b>510</b>         | 2011<br>2011                               | 4,000,000                                                                               | Click to Calculate the<br>notional ECA for the MAPA                           |
| Click to Add New Syndicate<br>PY or CY Participations | FAQ                                                    | Edit Delete                      | 2011                                       | × 000-000 2                                                                             | Click to Revert the MAPA to<br>the Baseline                                   |
| Click to Import Syndicate<br>PY or CY Participations  |                                                        | Add [import]                     | e Created : 05/10/2010 Created By ; a cher | Calculate ECA Revert To Baseline<br>Date Last Modified : 08/10/2010 Modified By: a cher | Displaying the Date and<br>User the MAPA was Created<br>By & Last Modified By |

# 7.2.1 Editing the MAPA Constitution

The MAPAs constitution can be edited via the 'Editable Constitution' tab on the MAPA Details page.

Step 1: Click the 'Edit' button

|      | 386    |
|------|--------|
|      | 510    |
| Edit | Delete |
|      |        |
| Add  | Import |

The MAPA constitution table is opened to edits.

## Step 2: Overwrite the Participation Amounts £ for one or multiple MAPAs

|      | Sy     | ndicate Number | ♦ YOA | • | Participation Amount |                   |
|------|--------|----------------|-------|---|----------------------|-------------------|
|      | 33     |                | 2011  |   |                      | 2,000,000         |
|      | 218    | 2011           |       |   |                      | 3,000,000         |
|      | 318    | 2011           |       |   |                      | 4,000,000         |
|      | 510    | 2011           |       |   |                      | 5,000,000         |
| Save | Cancel |                |       | [ |                      |                   |
| Add  | Import |                |       |   | Calculate ECA        | evert To Baseline |

Note: There are no restrictions editing PY participations or user-created CY participations but existing CY participations can only be increased, they cannot be decreased or deleted.

# Step 3: Click the 'Save' button

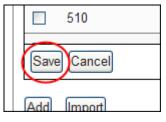

The MAPA constitution table is closed to edits and the changes are saved. The 'Results' tab will be disabled. The user will need to recalculate the MAPA's notional ECA based on the new participation amounts.

# 7.2.2 Adding a New Participation

New participations can be added to the MAPAs constitution via the 'Editable Constitution' tab on the MAPA Details page.

## Step 1: Click the 'Add' button

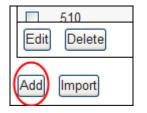

## Step 2: Select the syndicate number from the dropdown

| select      | * | none | $\sim$ | (£) |  |  |
|-------------|---|------|--------|-----|--|--|
|             | / |      |        |     |  |  |
| Save Cancel |   |      |        |     |  |  |

The 'Year' dropdown will be enabled and populated with the available PY and/or CY years for the selected syndicate.

# Step 3: Select the PY or CY in the dropdown

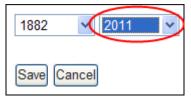

Note: in the PY modeller type, the PY and CY will be available in the dropdown. In the CY modeller type, only the CY will be available in the dropdown.

## Step 4: Enter the premium limit £

| 1882      | 2011              | ❤ (£) 3000 | > |
|-----------|-------------------|------------|---|
| Save (    | Cancel            |            |   |
| Step 5: C | lick the 'Save' I | button.    |   |
| 1882      | ✓ 2011            | × (£) 3000 |   |

| 1882 | 2011  | ✓ (£) 3000 |  |
|------|-------|------------|--|
|      |       |            |  |
| Save | ancel |            |  |

The participation will be added to the MAPA constitution table. The 'Results' tab will be disabled. The user will need to recalculate the MAPA's notional ECA based on the new syndicate participation.

# 7.2.3 Deleting Existing Participations

Existing participations can be deleted from the MAPAs constitution via the 'Editable Constitution' tab on the MAPA Details page.

| Syn    | dicate Number 💌  | × Search |
|--------|------------------|----------|
|        | Syndicate Number | ÷ YO     |
|        | 33               | 2011     |
|        | 218              | 2011     |
|        | 318              | 2011     |
|        | 510              | 2011     |
| $\Box$ | 557              | 2011     |
| Edit   | Delete           |          |
| Add    | Import           |          |

#### Step 1: Click the checkbox(es) next to the syndicate participation to be deleted

## Step 2: Click the 'Delete 'button

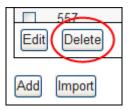

# Step 3: Click the 'OK' button

| Windows Internet Explorer |                                                                          |  |  |  |
|---------------------------|--------------------------------------------------------------------------|--|--|--|
| 2                         | Are you sure you want to delete the selected Syndicate Participation(s)? |  |  |  |
|                           | OK Cancel                                                                |  |  |  |

The page will refresh and the participation(s) will be deleted from the MAPA constitution table.

# 7.2.4 Importing the MAPA

The constitution for the selected MAPA can be imported via the 'Editable Constitution' tab on the MAPA Details page.

## Step 1: Create a MAPA constitution file

Import files must be .CSV and must be in the format described in section xxx. Note that import files must only contain participations for the selected MAPA.

# Step 2: Click the 'Import' button

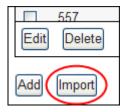

The import buttons are loaded.

|   | 557           | 20     |
|---|---------------|--------|
|   | Edit Delete   |        |
|   |               | Browse |
|   | Import Cancel |        |
| / | Import Cancel |        |

#### Step 3: Click the 'Browse' button

#### Step 4: Select the file to import and click the 'Open' button

The 'Import File' field is populated with the import file location and name.

#### Step 5: Click the 'Import' button

While the import is running, the MAPA Details page will remain displayed. Once the import is complete, a notification message will be displayed on screen confirming that the file was imported successfully.

#### 7.2.5 Reverting the MAPA to the Baseline Constitution

The selected MAPA can be reverted to the baseline constitution via the 'Editable Constitution' tab on the MAPA Details page. Note that this feature is not available for dummy MAPAs.

#### Step 1: Click the 'Revert To Baseline' button

| 510         | 2011 | 20 430 652 💌                     |
|-------------|------|----------------------------------|
| Edit Delete |      |                                  |
| Add Import  |      | Calculate ECA Revert To Baseline |

#### Step 2: Click the 'OK' button

| Window | s Internet Explorer 🛛 🔀                                                |
|--------|------------------------------------------------------------------------|
| 2      | Are you sure you want to revert the MAPA to the baseline constitution? |
|        | OK Cancel                                                              |

The selected MAPA reverts to the baseline constitution.

#### 7.2.6 Generating the MAPA Reports from the Results tab

The MAPA-Member report and the MAPA-Syndicate report can be generated via the 'Results' tab on the MAPA Details page.

#### Step 1: Click the report button for either the MAPA-Member report or the MAPA-Syndicate report

Note that you can choose to generate both of the reports in either PDF or .XLS format.

| Editable Constitution Back Years Rest | ılts       |                       |
|---------------------------------------|------------|-----------------------|
| OPL for Modelling Year:               | 36,893,692 |                       |
| Notional ECA (£):                     | 13,244,836 |                       |
| Notional ECA (%):                     | 35.9       |                       |
| MAPA-Member Report<br>PDF XLS         |            | MAPA-Syndicate Report |

Step 2: Select the option to open or save the report

| File Download | File Download 🛛 🔀                                                                                                    |  |  |
|---------------|----------------------------------------------------------------------------------------------------|--|--|
| Do you want t | o open or save this file?                                                                                                    |  |  |
| T.            | ame:mber_Participation_(08.Oct.2010_2.49.40_PM).xls<br>ype: Microsoft Excel Worksheet<br>rom: uatmcatweb.lloyds.com                                                  |  |  |
|               | Open Save Cancel                                                                                                    |  |  |
| 🔣 harm yo     | iles from the Internet can be useful, some files can potentially<br>our computer. If you do not trust the source, do not open or<br>is file. <u>What's the risk?</u> |  |  |

# 7.3 Dummy MAPAs

Available to: ME Admin

The manage Dummy MAPAs page can be accessed via the left hand navigation menu > Click on the 'Dummy MAPAs' link.

| MANAGE DUMMY MAPAS<br>Create, edit or delete MAPA details. The MAPA constitution can be imported for the proposed and current years of account only. |                                |                       |  |  |
|----------------------------------------------------------------------------------------------------|--------------------------------|-----------------------|--|--|
| Search 🗸                                                                                                    | Dummy MAPA Name 💌              | × Search              |  |  |
|                                                                                                    | MAPA Number                    | Dummy MAPA Name     A |  |  |
| Select All Dummy MAPAs 🖌                                                                                                    | 7297                           | Test MAPA2            |  |  |
|                                                                                                    | 7298                           | Test MAPA3            |  |  |
|                                                                                                    | 7299                           | Test MAPA4            |  |  |
| Select Dummy MAPA 🛰                                                                                                    | 7291                           | Test MAPA5            |  |  |
|                                                                                                    | 7292                           | Test MAPA6            |  |  |
|                                                                                                    | 7293                           | Test MAPA7            |  |  |
| Click to go to Dummy<br>MAPA Details Page                                                                                                    |                                |                       |  |  |
|                                                                                                    |                                |                       |  |  |
|                                                                                                    |                                |                       |  |  |
|                                                                                                    |                                | ~                     |  |  |
|                                                                                                    | Edit Delete                    |                       |  |  |
|                                                                                                    |                                |                       |  |  |
|                                                                                                    | Create New Dummy MAPA Import C | onstitution           |  |  |

member\_modeller\_user\_guide\_2021\_final

# 7.3.1 Creating a Dummy MAPA

Step 1: Click the 'Create New Dummy MAPA' button

The Create Dummy MAPA page is loaded.

| LLOYD'S                            | MEMBER MODELLER                                                                        |
|------------------------------------|----------------------------------------------------------------------------------------|
|                                    | lloyde admin@cov lloyds.com (MRC Administrater, MRC)   Log out                         |
| Home > Dummy MAPAs                 | > Create Dummy MAPA Modeller: PY                                                       |
| G Members<br>√iew Members          | CREATE DUMMY MAPA                                                                      |
| Manage Group<br>Participation Sets | Create dummy MAPA. Enter in a name and unique number in the range 7000-7999 inclusive. |
| Dummy Members                      | Dummy MAPA Number                                                                      |
| View Proposed<br>Member Conversion | Dummy MAPA Name                                                                        |
| © MAPAs                            | Save Changes Cancel Changes                                                            |
| View MAPAs                         |                                                                                        |
| Dummy MAPAs                        |                                                                                        |
| Reports<br>Admin<br>Help<br>FAQ    |                                                                                        |

Step 2: Enter a dummy MAPA number (between the number range 7000 – 7999)

| CREATE DUMMY MAPA                                                                      |
|----------------------------------------------------------------------------------------|
| Create dummy MAPA. Enter in a name and unique number in the range 7000-7999 inclusive. |
| Dummy MAPA Number 7296                                                                 |
| Dummy MAPA Name                                                                        |
| Save Changes Cancel Changes                                                            |

# Step 3: Enter a dummy MAPA name

| CREATE DUMMY MAPA                                                                      |
|----------------------------------------------------------------------------------------|
| Create dummy MAPA. Enter in a name and unique number in the range 7000-7999 inclusive. |
| Dummy MAPA Number 7296                                                                 |
| Dummy MAPA Name Test MAPA1                                                             |
| Save Changes Cancel Changes                                                            |

Step 4: Click the 'Save Changes' button to save the dummy MAPA

## Step 5: Click the 'OK' button

| Window | s Internet Explorer 🛛 🛛 🔀                        |
|--------|--------------------------------------------------|
| 2      | Are you sure you want to create this dummy MAPA? |
|        | OK Cancel                                        |

member\_modeller\_user\_guide\_2021\_final

The new dummy MAPA is created and the Manage Dummy MAPAs page is loaded.

# 7.3.2 Editing a Dummy MAPA

Step 1: Click the 'Edit' button

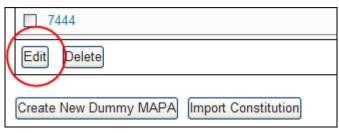

The dummy MAPAs tabled is opened to edits.

# Step 2: Edit the MAPA number and/or name for one or multiple dummy MAPAs.

| MAPA Humber      Dummy MAPA Name |          |
|----------------------------------|----------|
| Test MAPA1                       |          |
| 7297 Test MAPA2                  | <b>V</b> |
| ☐ 7298 Test MAPA3                |          |
| 7299 Test MAPA4                  |          |
| ☐ 7291 Test MAPA5                |          |
| 7292 Test MAPA6                  | 7        |
| □ 7293 Test MAPA7                | 6        |
|                                  |          |
|                                  |          |
|                                  |          |
| Save Cancel                      |          |

#### Step 2: Click the 'Save' button.

|   | 7444                                      |
|---|-------------------------------------------|
| ( | Save Cancel                               |
|   |                                           |
|   | Create New Dummy MAPA Import Constitution |

The dummy MAPAs tabled is closed to edits and the changes are saved.

# 7.3.3 Deleting a Dummy MAPA

Step 1: Click on the checkbox(es) next to the dummy MAPA(s) to be deleted.

| мара | Number |
|------|--------|
| 7296 |        |
| 7297 |        |
| 7298 |        |
| 7299 |        |
| 7291 |        |
| 7292 |        |
| 7293 |        |

Step 2: Click the 'Delete' button

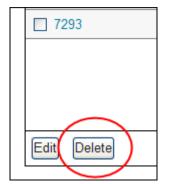

Step 3: Click the 'OK' button

| Windows Internet Explorer |                                                             |  |  |  |  |
|---------------------------|-------------------------------------------------------------|--|--|--|--|
| ?                         | Are you sure you want to delete the selected Dummy MAPA(s)? |  |  |  |  |
|                           | OK Cancel                                                   |  |  |  |  |

The page will refresh and the selected dummy MAPAs will be deleted from the MAPAs table.

# **8 NEW SYNDICATE HUB**

To access the Syndicates page, click on the 'View Syndicates' link on the left-hand navigation menu.

## 8.1 The Syndicates Page

The Syndicates page displays all syndicates that the organisation of the user logged in has permission to view. The syndicates displayed on the page will default to 'All Syndicates'.

| Participation Sets<br>View Scaling Results<br>Dummy Members<br>View Proposed<br>Member Conversion | Code Syndicate<br>Name | Agent Name | Status | ● Capacity (£) ● | ECA (E) ¢     | ECA (%) ¢ | Syndicate<br>Summary | Syndicates filter         |
|---------------------------------------------------------------------------------------------------|------------------------|------------|--------|------------------|---------------|-----------|----------------------|---------------------------|
| Dummy Members                                                                                     |                        |            | Active |                  |               |           |                      |                           |
|                                                                                                   |                        |            | Active | 56,798,116       | 57,309,300    | 100.9     |                      | Buttons to open           |
|                                                                                                   |                        |            | Active | 2,356,149,899    | 1,599,825,782 | 67.9      | PDF XLS              | Syndicate Summa<br>Report |
|                                                                                                   |                        |            | Active | 549,994,743      | 334,396,804   | 60.8      | PDF XLS              | Ropon                     |
|                                                                                                   |                        |            | Active | 250,000,000      | 186,250,000   | 74.5      | PDF XLS              |                           |
| Syndicates                                                                                        |                        |            | Active | 60,000,000       | 71,760,000    | 119.6     | PDF XLS              |                           |
| View Syndicates                                                                                   |                        | -          | Active | 424,768,882      | 228,525,659   | 53.8      | PDF XLS              |                           |
| Reports                                                                                           |                        | -          | Active | 450,000,000      | 308,700,000   | 68.6      | PDF XLS              |                           |
| Admin                                                                                             |                        |            | Active | 186,472,831      | 221,716,197   | 118.9     | PDF XLS              |                           |
| /  □                                                                                              |                        |            | Active | 80,779,551       | 160,589,748   | 198.8     | PDF XLS              |                           |
| Help                                                                                              |                        |            | Active | 525,205,868      | 293,590,081   | 55.9      | PDF XLS              |                           |
| FAQ                                                                                               |                        |            | Active | 165,000,000      | 169,455,000   | 102.7     | PDF XLS              |                           |
|                                                                                                   |                        |            | Active | 69,674,702       | 124,926,741   | 179.3     | PDF XLS              |                           |
|                                                                                                   |                        |            | Active | 83,464,151       | 85,634,219    | 102.6     | PDF XLS              |                           |
|                                                                                                   |                        |            | Active | 249,886,917      | 196,161,230   | 78.5      | PDF XLS              |                           |

Available to: ME Admin, ME, MA Admin, MA, Multimember

#### 8.1.1 Syndicate Filter

Available to: ME Admin, ME, MA Admin, MA, Multimember

The Syndicate Filter defaults to display syndicates that have been linked to the user logged in. Filter options include; All Active Syndicates, All Inactive Syndicates and All Syndicates. The filter option will persist throughout the session until this is changed by the user.

# 8.1.1.1 Selecting and Applying a Filter

## Step 1: Click on the syndicate Filter dropdown

The Syndicate filter dropdown will display all filter options.

|        | Modeller: P                                                        |
|--------|--------------------------------------------------------------------|
| ilter. | All Active Syndicates<br>All Inactive Syndicates<br>All Syndicates |
| E) 🗢   | ECA (%)   Syndicate  Summary                                       |
| 200    |                                                                    |

Step 2: Click on a filter option

Clicking on a filter option will automatically apply the filter to the syndicate results displayed in the table. Any searches performed will be performed within the syndicate Filter applied.

# 8.1.2 Search

Available to: ME Admin, ME, MA Admin, MA, Multimember

The syndicate table can be searched by Syndicate Code or Syndicate Name.

## Step 1: In the Search dropdown select 'Syndicate Name'

## Step 2: In the search field enter a letter or partial name

Note: Wildcard searches can be performed.

## Step 3: Click the 'Search' button

All syndicate results matching the search criteria will be returned and displayed in the syndicate table.

## Step 4: To clear the search results click on the 'X' in the search field

| Sy | ndicate Name | e ✔ <mark>sal</mark> |          | × Search   |   |
|----|--------------|----------------------|----------|------------|---|
|    | Code 🔺       | Syndicate            | <b>_</b> | Agent Name | s |

The search results will be cleared and all syndicates that fall under the current syndicate filter will be displayed.